# DOCUMENT MANAGEMENT SYSTEM Meridian Explorer 2022 This manual will provide instructions for searching and viewing facilities & infrastructure information, construction project related documents and drawings and Administrative Documents in a web-based version of Meridian called 'Explorer'. It will show you different ways to access the information in a user-friendly manner.  $\leftarrow$  $\mathcal{C}$ ↑ https://dms.ipf.msu.edu/BCEnterprise/# Άy ☆ C **A** MERIDIAN **Recently used Views Favorites** Record<sub>ID</sub> **Facilities Data** Doct iments Safet **General Warranties Reports (static) Saved searches**  $\circ$ **Dashboard** Views **Building & Infrastructure Information El Administrative Documents ⊞ System Views** Version 4.0.7239 Copyright @ 2022 Accruent LLC All Rights Reserved Privacy Policy A ACCRUENT

MICHIGAN STATE UNIVERSITY

**Contact Information: FIS Support Portal: fissupport.ipf.msu.edu Hotline: 517-353-3434 Email: fissupport@ipf.msu.edu**

**August 30, 2023** 

 $\mathbf 1$ 

# **Table of Contents**

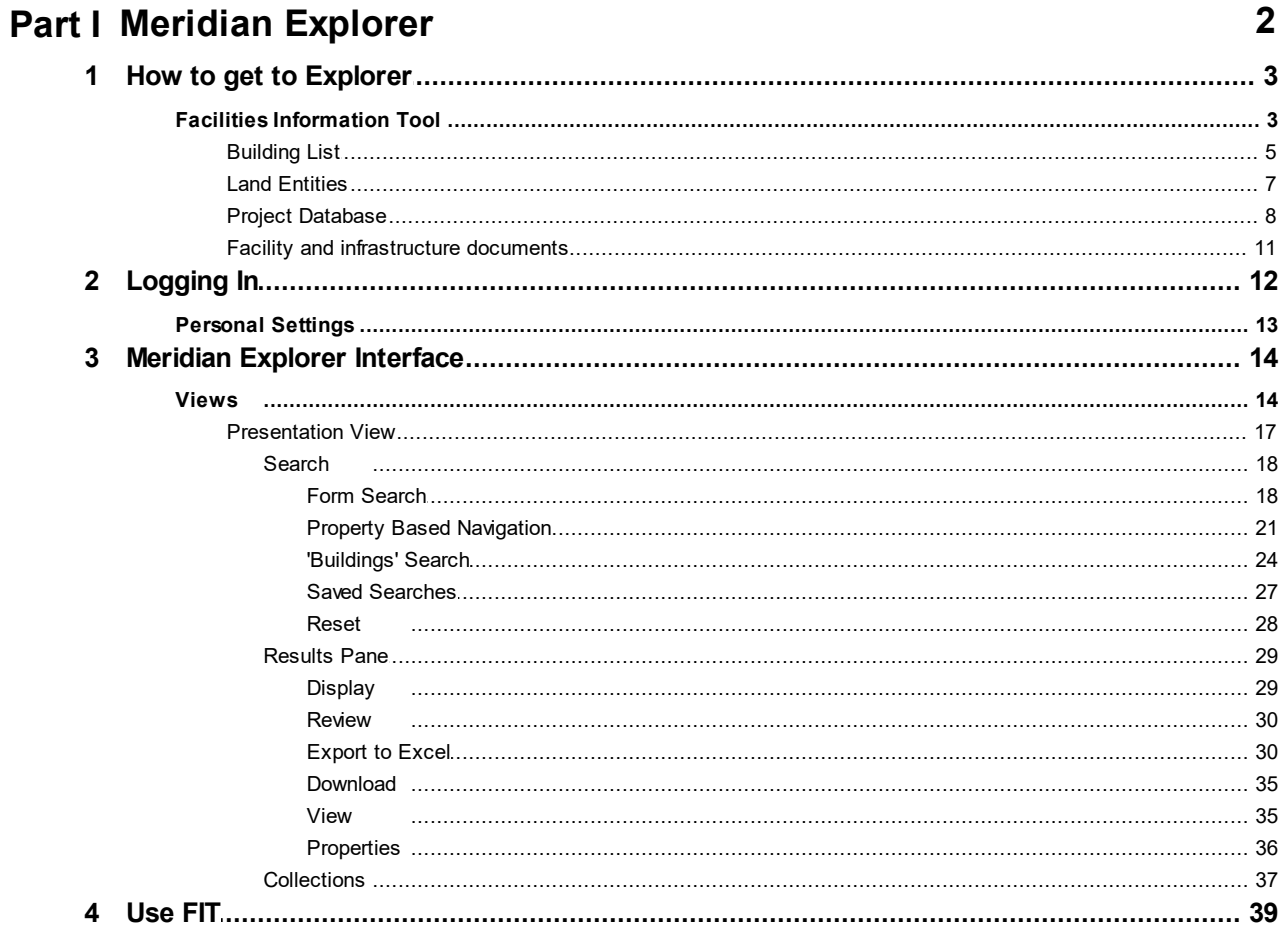

# <span id="page-2-0"></span>**1 Meridian Explorer**

Meridian Explorer is the web-based version of the Meridian document management system. It allows users to **search** for and **view** files that are stored in Meridian without having to access the desktop client or understand the underlying folder structure or concept of vaults.

Explorer removes the separation of the files and stores them in one single repository, allowing the users to access all the information in Meridian from one location. With the correct permissions, users can filter the information in a way that makes sense to them and easily save personalized searches.

- · The files in Explorer are READ-ONLY. Users cannot add, edit or modify files, they can only search, download and print.
- · Documents added or modifications made to documents in Meridian (Desktop client) will not immediately show up in Explorer. The two systems will be synchronized overnight each day.

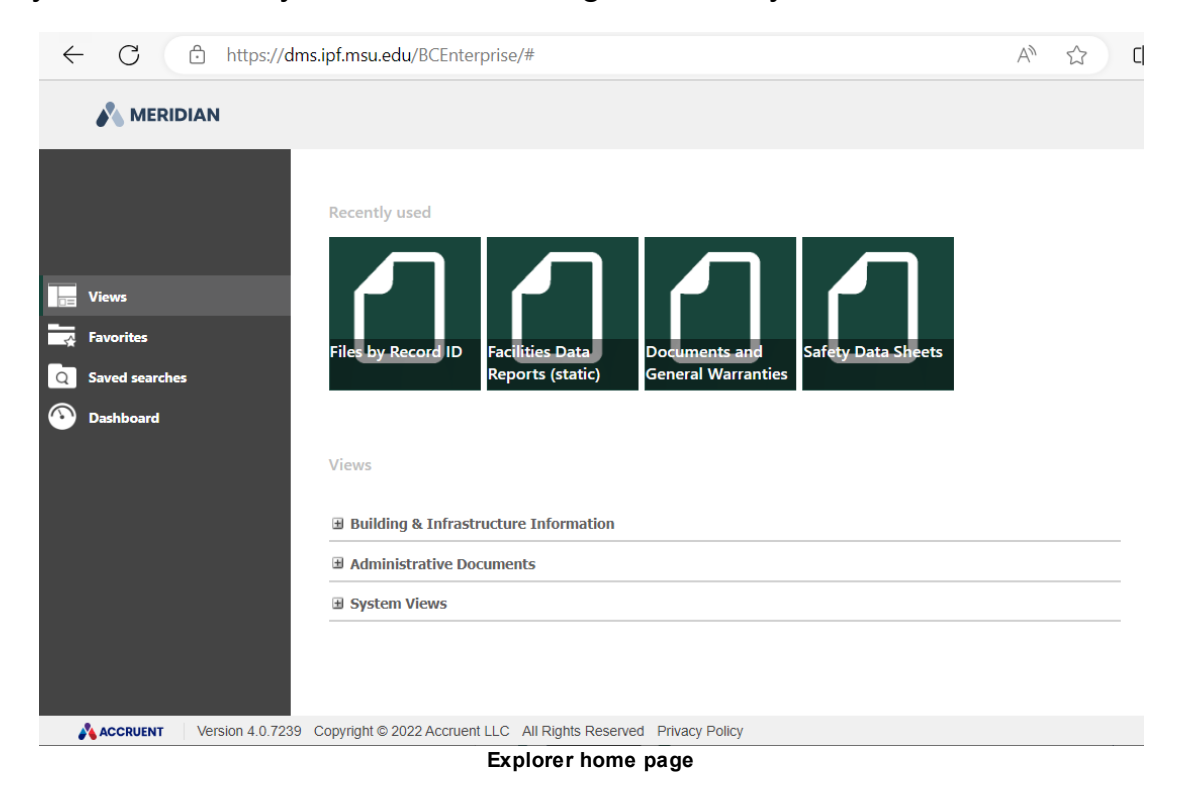

# <span id="page-3-0"></span>**1.1 How to get to Explorer**

**Meridian Explorer is a web based application, meaning you will need an internet connection and web browser to access the program.**

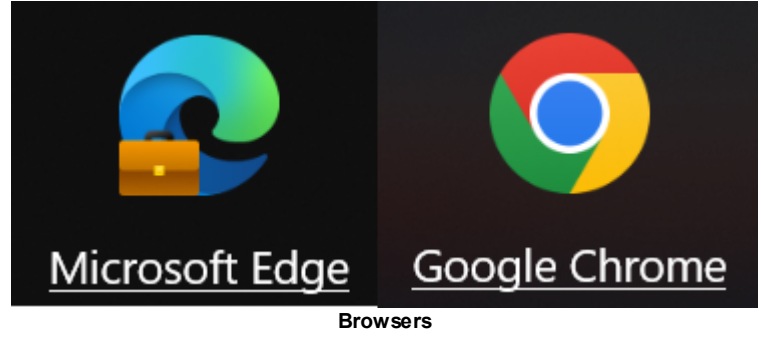

**The URL to access Meridian Explorer directly is: <https://dms.ipf.msu.edu/BCEnterprise/>**

**For easier, more direct and filtered access you will want to use the [Facilities](https://apps.gis.msu.edu/facilities-information-tool/v4/) [Information](https://apps.gis.msu.edu/facilities-information-tool/v4/) Tool (FIT).**

<span id="page-3-1"></span>**1.1.1 Facilities Information Tool**

**The Facilities [Information](https://apps.gis.msu.edu/facilities-information-tool/v4/) Tool (FIT) is your connection to facilities and infrastructure data, project information, infrastructure mapping and electronic document management content. Various links on the FIT page will send you directly to the files in Meridian Explorer.**

**<https://apps.gis.msu.edu/facilities-information-tool/v4/>**

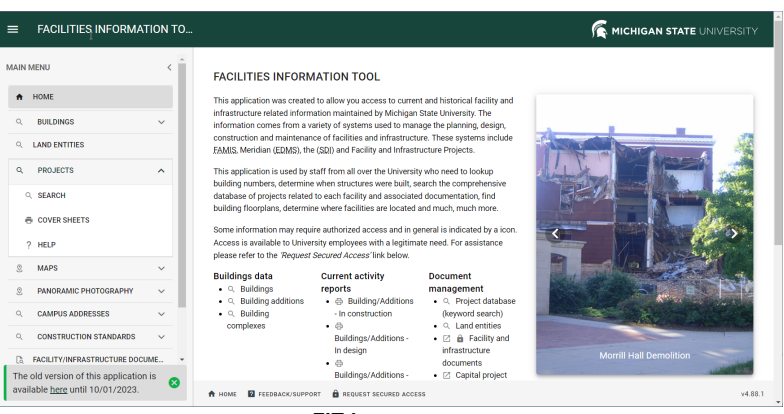

**FIT home page**

· **The menu on the left hand side of the application window provides shortcuts to all the different sets of information.**

· **Most of the links within FIT are accessible in each area. There are multiple ways to search for the information and then access the same information.**

#### <span id="page-5-0"></span>**1.1.1.1 Building List**

**The FIT Building List will provide users information about all facilities in MSU's building database.**

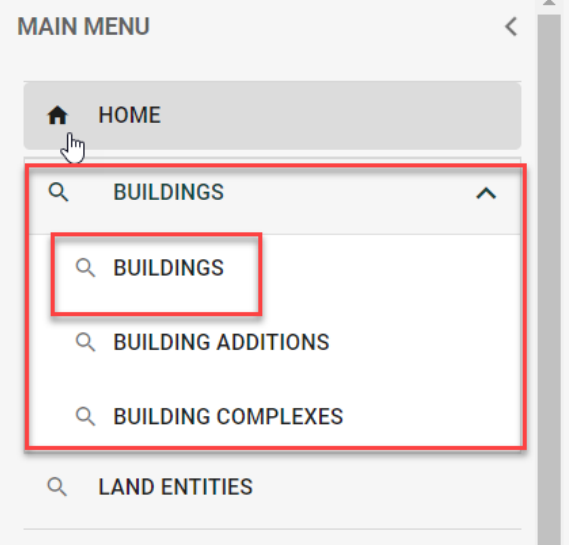

**Building menu**

**Once in the building list area, users can filter the list or scroll to find the building they want more information about. There are drop down lists that grant access to more informational lists or to the files in Meridian Explorer pertaining to that specific building.**

- **1. Type in a building name, location, address or alias and click enter. You can also scroll to the building.**
- **2. Click on the arrow next to the building name to access the drop down list of options or click on the building number to open a new page with links to photos and information options.** *See second picture below (building details).*
- **3. Filtering on multiple data sets is available by clicking on the filter icon next to the column headers.**
- **4. Users can download the information into an excel spreadsheet for use.**
- **5. Notice the rows returned and how many records you can view at a time.**

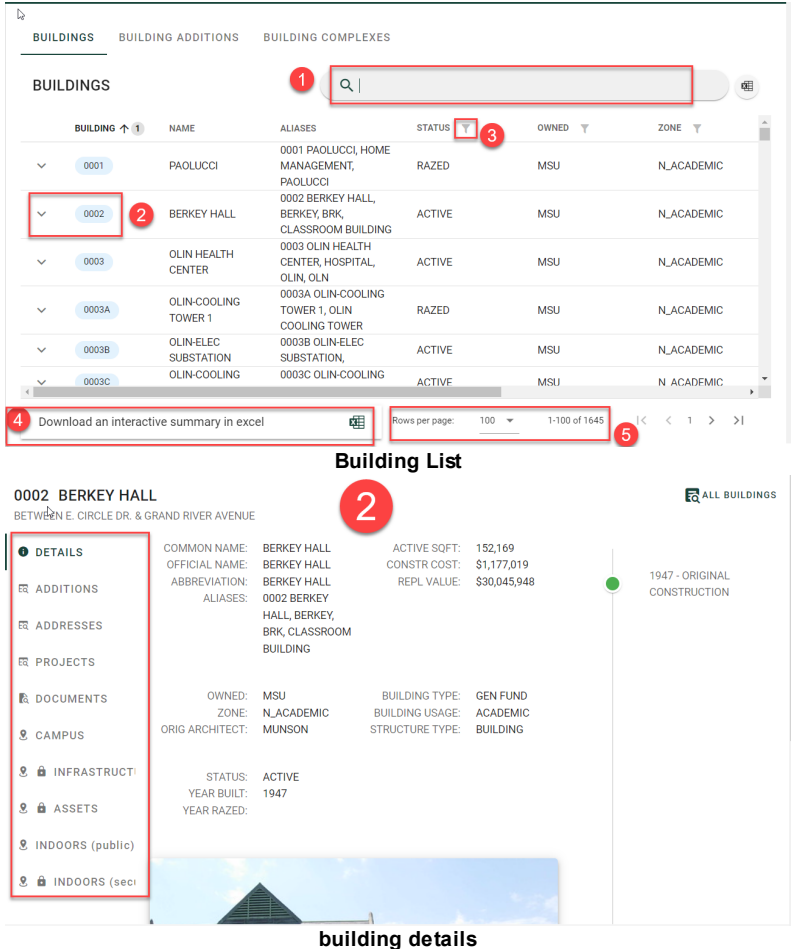

**Clicking on any of the items on the left will take you into that information.**

- **1. Projects will take you to the records project [database](#page-8-0) where you can find the files for a specific project for the building you selected.**
- **2. Documents will take you to [Meridian](#page-14-0) Explorer and the files will be filtered by the building you had selected.**
	- o*Anytime you see a padlock icon, you will need to use your MSU credentials to access the files.*
	- o*All IPF employees have access, any external user will need to [request](https://apps.gis.msu.edu/facilities-information-tool/v4/account-request) access to secure files.*

### <span id="page-7-0"></span>**1.1.1.2 Land Entities**

**The FIT Land Entities list will provide users information about all land entities in MSU's database.**

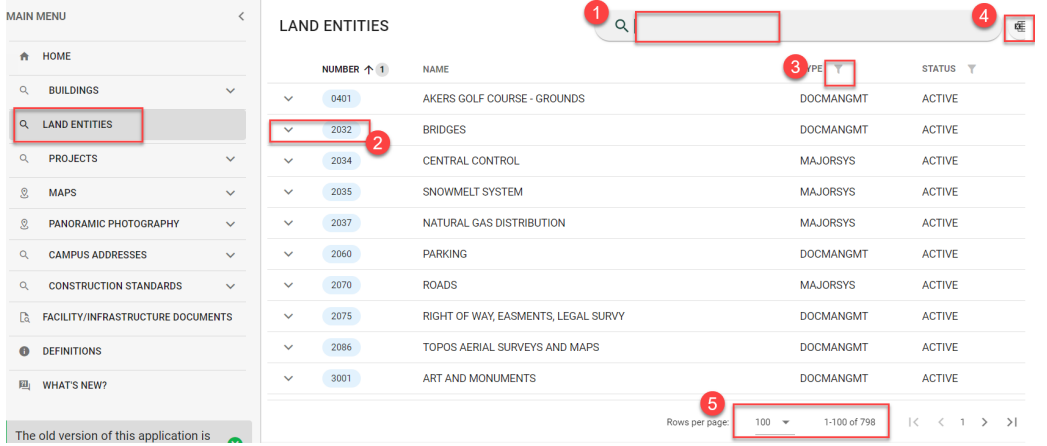

**land entity search**

**Once in the land entities area, users can filter the list or scroll to find the entity they want more information about. There are drop down lists that grant access to more informational lists or to the files in Meridian Explorer pertaining to that specific land entity.**

- **1. Type in a entity number, name or alias and click enter. You can also scroll.**
- **2. Click on the arrow next to the entity name to access the drop down list of options or click on the entity number to open the project list for that land entity.**
- **3. Filtering on multiple data sets is available by clicking on the filter icon next to the column headers.**
- **4. Users can download the information into an excel spreadsheet for use.**
- **5. Notice the rows returned and how many records you can view at a time.**

#### <span id="page-8-0"></span>**1.1.1.3 Project Database**

**The FIT Project Database grants users access to the list of projects for the facilities and infrastructure at MSU.** *To search for projects within a certain building, it is best to start in the building search.*

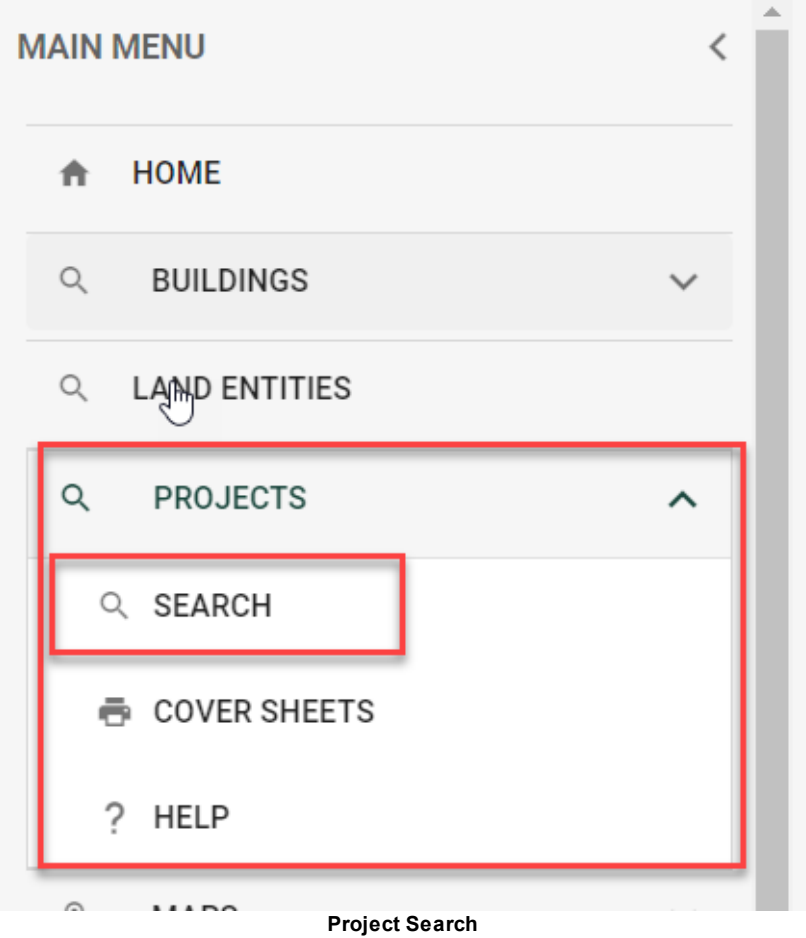

**Users can search for information using project keywords (portions of project names, project numbers, building names, building numbers).**

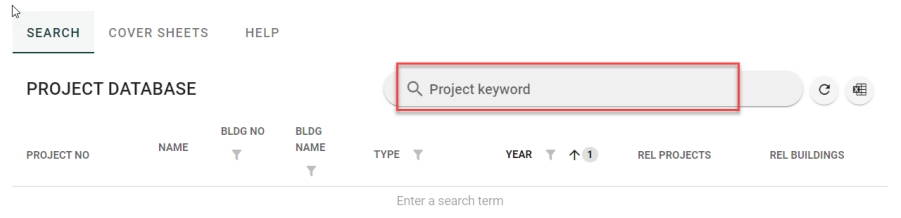

#### **project search**

· **Type the keyword and hit enter. This will return results that have that keyword in the project name, number, building name or number.**

| <b>SEARCH</b><br><b>COVER SHEETS</b><br><b>HELP</b>     |                                                                                                    |                                                     |                                                     |                |                                                |                                                             |                             |                             |
|---------------------------------------------------------|----------------------------------------------------------------------------------------------------|-----------------------------------------------------|-----------------------------------------------------|----------------|------------------------------------------------|-------------------------------------------------------------|-----------------------------|-----------------------------|
| Q<br><b>PROJECT DATABASE</b><br>drain tile <sup>8</sup> |                                                                                                    |                                                     |                                                     |                |                                                |                                                             | $\mathbf{C}$                | 嗶                           |
| <b>PROJECT NO</b>                                       | <b>NAME</b>                                                                                                    | <b>BLDG</b><br><b>NO</b><br>$\overline{\mathbf{Y}}$ | <b>BLDG NAME</b><br>Ÿ                               | TYPE <b>T</b>  | <b>YEAR</b><br>$T$ $\uparrow$ 1                | <b>REL PROJECTS</b>                                         |                             | <b>REL B</b>                |
| REC064814                                               | <b>SEWER</b><br><b>DISTRIBUTION</b><br>- CAMPUS<br><b>DRAIN TILES</b>                                                                | 9572                                                | <b>SEWER</b><br><b>DISTRIBUTION</b>                 | <b>LEGACY</b>  | 1950                                           |                                                             |                             | ,9572                       |
| REC100584                                               | <b>BOTANY FIELD</b><br><b>LAB COMPLEX</b><br>- DRAIN TILES<br>OF MAIN<br><b>FARM AND</b><br><b>STORMWATER</b><br><b>DISTRIBUTION</b> | CX0452                                              | <b>BOTANY</b><br><b>FIELD LAB</b><br><b>COMPLEX</b> | <b>LEGACY</b>  | 1969                                           |                                                             |                             | .CX <sub>0</sub>            |
|                                                         | <b>ANTHONY</b><br><b>HALL - DRAIN</b>                                                                                                |                                                     | <b>ANTHONY</b>                                      |                |                                                |                                                             |                             | $\mathbb{R}^{\mathbb{Z}^n}$ |
|                                                         |                                                                                                    |                                                     |                                                     | Rows per page: | $1-8$ of $8$<br>50<br>$\overline{\phantom{a}}$ | $\vert \langle$<br>$\overline{\left\langle \right\rangle }$ | $1 \rightarrow \rightarrow$ |                             |

**project keyword search**

· **Filter the list further by typing another keyword. DO NOT HIT ENTER - this will clear the previous keyword search and you will start over.**

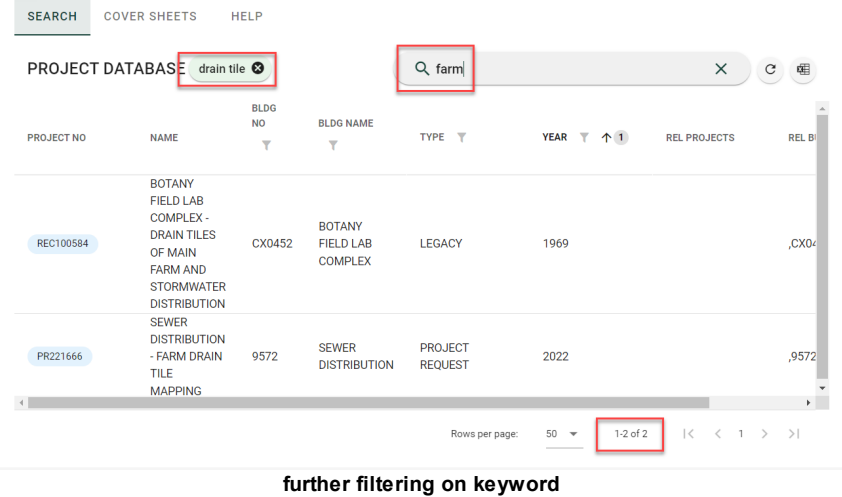

- · **Click on the project number to access the project files in Meridian Explorer, print a project cover sheet or copy the project information (number and name) to the clipboard.**
- · **Click on any of the column header filters to filter the results further.**

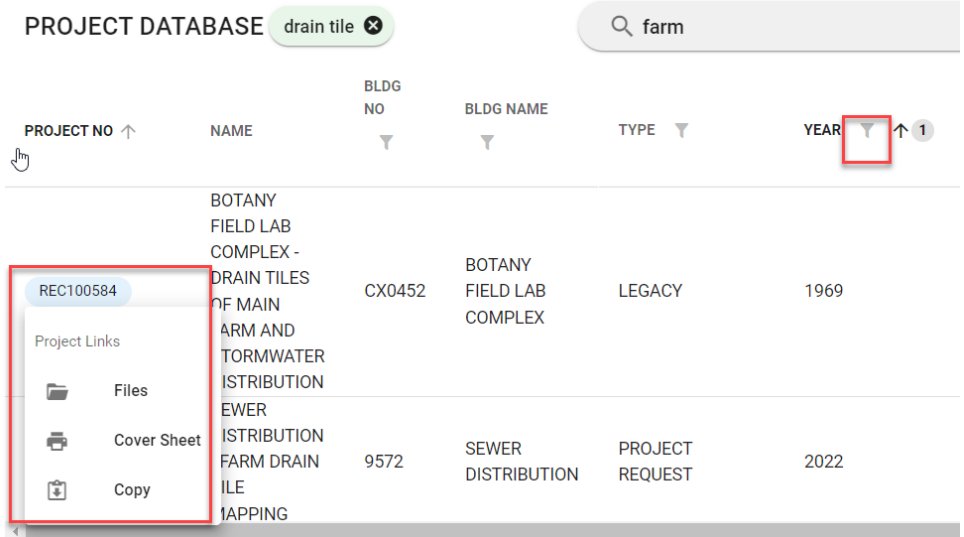

**project list options**

#### <span id="page-11-0"></span>**1.1.1.4 Facility and infrastructure documents**

**The FIT Facility and infrastructure documents link takes you to a page that mimics the home page of Meridian Explorer. Users will have access to the same 'Views' they would have access to on the Meridian Explorer home page.**

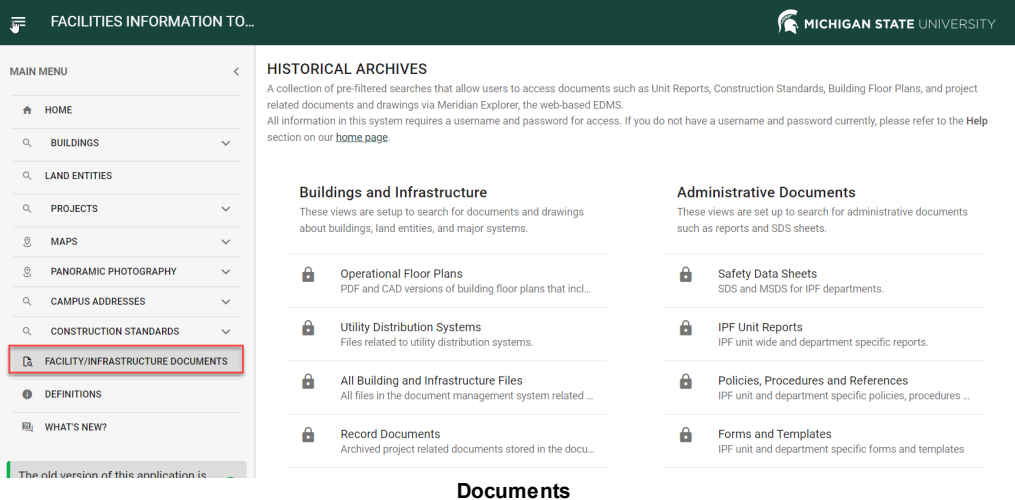

# <span id="page-12-0"></span>**1.2 Logging In**

# · Use your **MSU NetID** and **password.**

# Sign in

https://dms.ipf.msu.edu

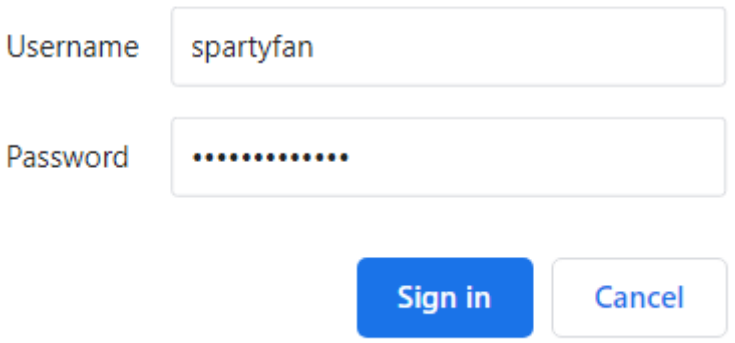

· If it isn't working, type **campusad\** in front of your **MSU NetID** to get to the correct domain.

# Sign in

https://dms.ipf.msu.edu

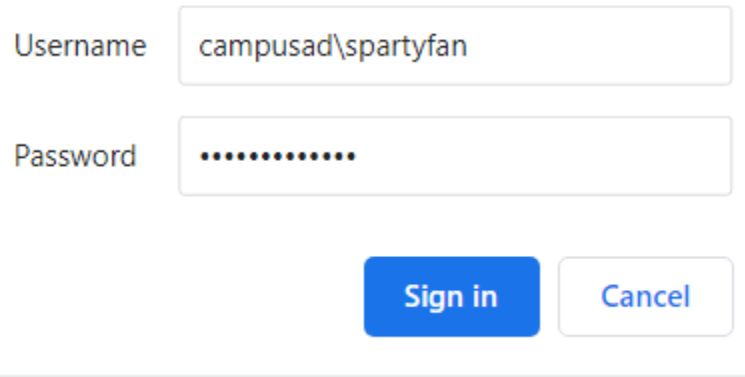

### <span id="page-13-0"></span>**1.2.1 Personal Settings**

**Users can set their avatar photo, choose where they want files to download, change the default language and change the viewer options.**

**To access the settings, click on your user name in the top right corner of the application window.**

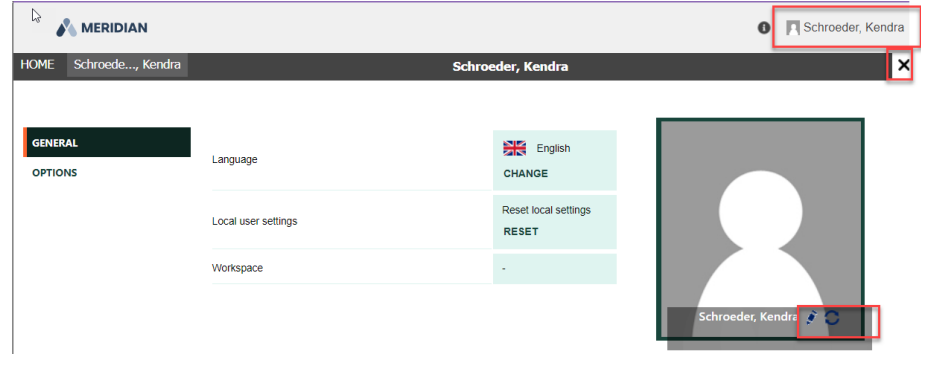

**To return to the Home screen, click the 'X' or the 'HOME' tab.**

# <span id="page-14-0"></span>**1.3 Meridian Explorer Interface**

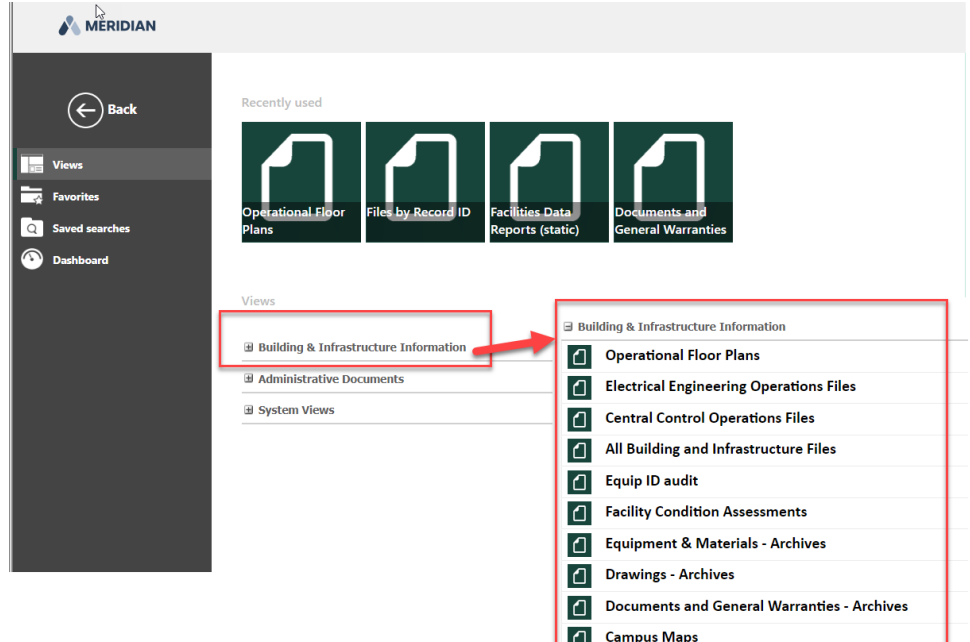

#### <span id="page-14-1"></span>**1.3.1 Views**

- · **'Views' - a way to group common information with similar properties.**
- · **'Presentation Views' - links to searches that return a filtered set of files.**

**\*The views and presentation views may be modified by system administrators at any time.\***

- · **Building & Infrastructure Information -** Any information in Meridian pertaining to the buildings or infrastructure. Both Record documents and working copies can be found using this view. All searches conducted by and centered around BUILDING §
	- **Operational Floor Plans (***Small Scales Floor Plans***)** §
	- **All Building & Infrastructure Files** *(Any files having to do with buildings or campus infrastructure)*
	- **Equipment & Materials - Archives (***Submittals, Shop Drawings, Product Data, Warranties, Testing & Reading, Service and Maintenance, Training from Manufacturers)*
	- **Drawings - Archives (***As-Builts, Control Drawings, Bid Sets, Surveys, Design Development, etc - drawings sets from projects)*
	- **Documents and General Warranties - Archives (***Specifications, Addenda, Bulletins, Correspondence, Reports, Studies, Testing, general Warranties, etc - documentation from projects)*
- **Central Control Operations Files -** *served by drawings, HVAC Control files, current buildings operations*
- **Electrical Engineering Operations Files -** *current building one line diagrams, arc flash surveys, campus distribution*

# · **Administrative Documents** §

- **Safety Data Sheets** *(IPF departmental safety data sheets maintained by Health and Safety Office)*
- **Standards for Construction** *(IPF Front End Documents, Design Guidelines,Technical Specifications and Standard Details)*
- **Forms and Templates** *(IPF departmental forms)* §
- **User Manuals and References** *(training manuals, helpful hints, searching guides)* §
- **Policies, Procedures & References (***departmental policies, procedures and reference documents,***)**
- **IPF Unit Reports (***Divisional Reports, Weekly Reports, Monthly Reports, Utility Consumption Reports, etc.)*
- **Facilites Data Reports (static) (***Annual facility data reports - formerly building data book)* §
- **Tasks** *(efforts or information not related to projects)*
- · **System Views (DO NOT USE) -** These are administrative views that link to the FIT webpage for easy access to the views list above. These views should not be used, as they do not return all the information without being accessed through different means. These views mimic the ones above, but will not return ALL search results if you use them through Explorer.
- · **From the 'Views' menu, expand the grouping, then use the scroll bar to find the 'Presentation View' that best represents the documents you are searching for.**
- · **Double click to open the view.**

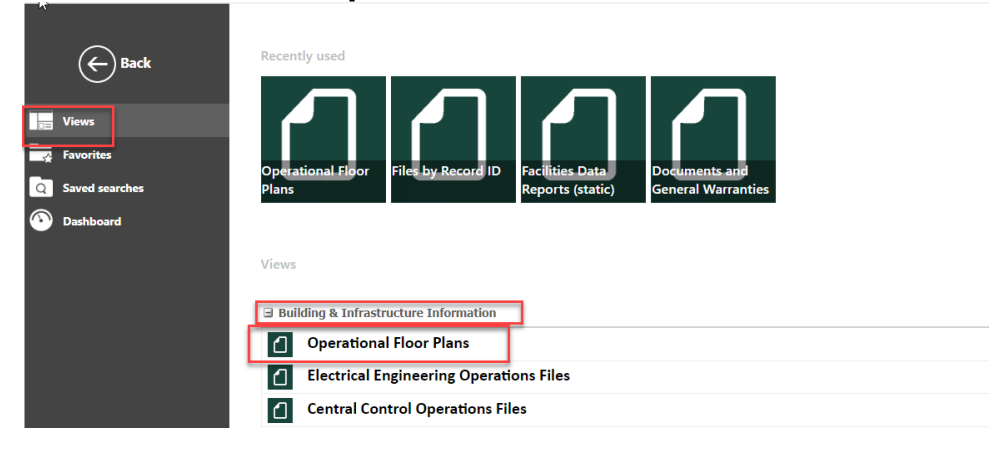

**If you return home, but need to get back to a previous view or screen, you can use the back button.**

### <span id="page-17-0"></span>**1.3.1.1 Presentation View**

**Once you click on the 'Presentation View', Explorer will open the 'View Page' that shows the items that match the 'Presentation View's' filters. From here the user can further filter the search criteria to get the information they want using the two searching options.**

**Below is the general layout of the 'Presentation View' window.**

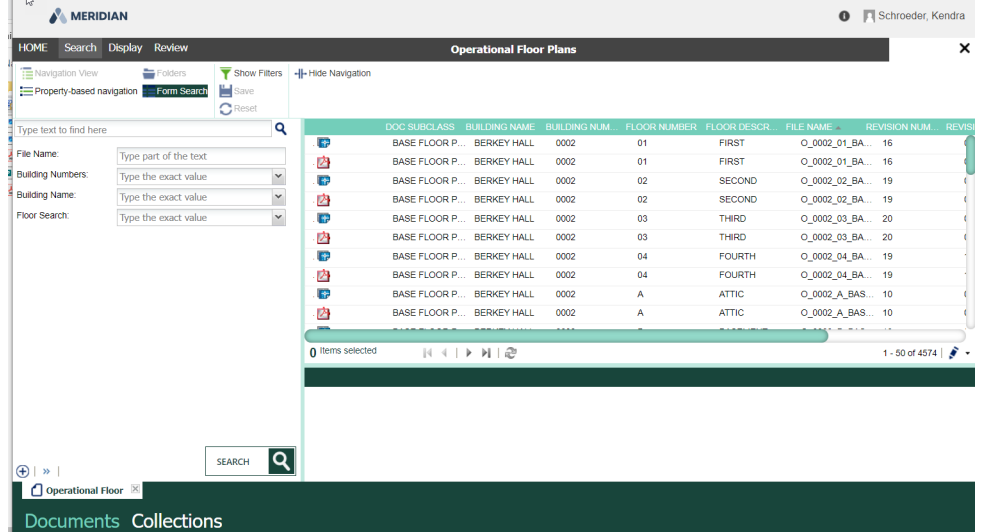

**From the Presentation view, you can get back to the home page by clicking the 'Home button in the top left corner.**

<span id="page-18-0"></span>1.3.1.1.1 Search

### **Search:**

**Once the view is selected, the user will automatically be taken to the 'Search' window. There are two different searching options available in the Navigation Pane. The view you selected will automatically default to a preselected search type, but you can change this anytime.** §

- *Only available choices are displayed, meaning if it doesn't exist in Meridian, it will not be in the choices.*
- *Searches are smart, once you choose one value, the other lists filter down to only available choices for the item you selected***.**
	- 1. **Form Search -** Allows user to type in a value or select from a drop down of available choices.
	- 2. **Property Based Navigation -** allows user to type in a value or toggle a check box to select a choice (not everything is displayed if the lists are long - you will have to type in the filter box).

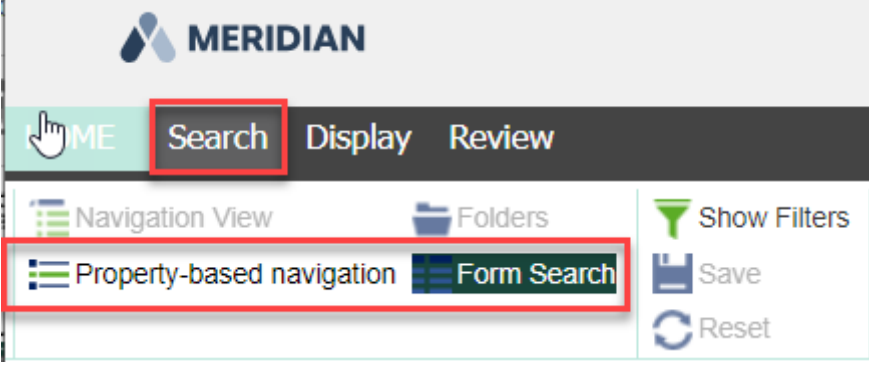

<span id="page-18-1"></span>1.3.1.1.1.1 Form Search

# **Form Search:** §

- The drop down lists take longer to open, be patient. You can also type exact values in the search field if you know them.
- · **Use the arrow to open the drop down list of values.**

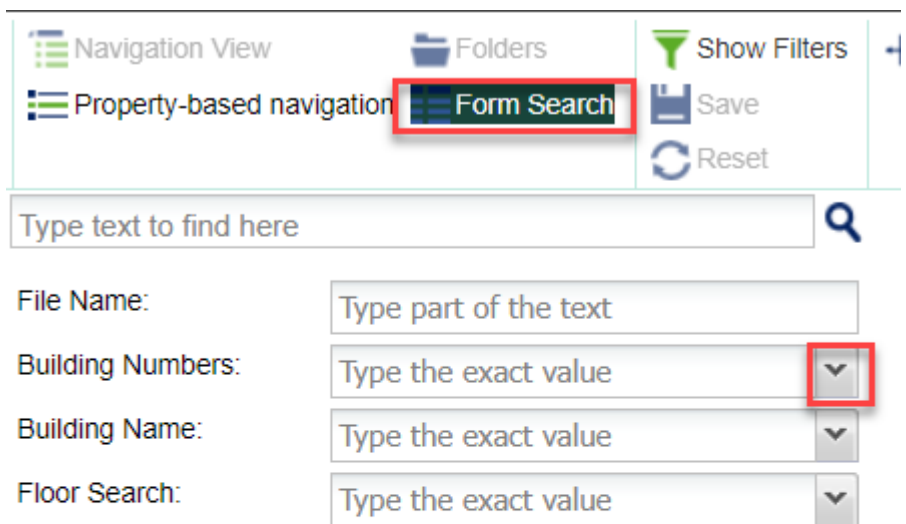

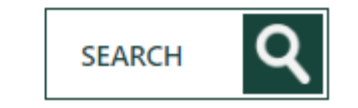

· **note some lists have multiple pages of values. Use the arrows to get to the next page.**

 $\bigoplus$  | » |

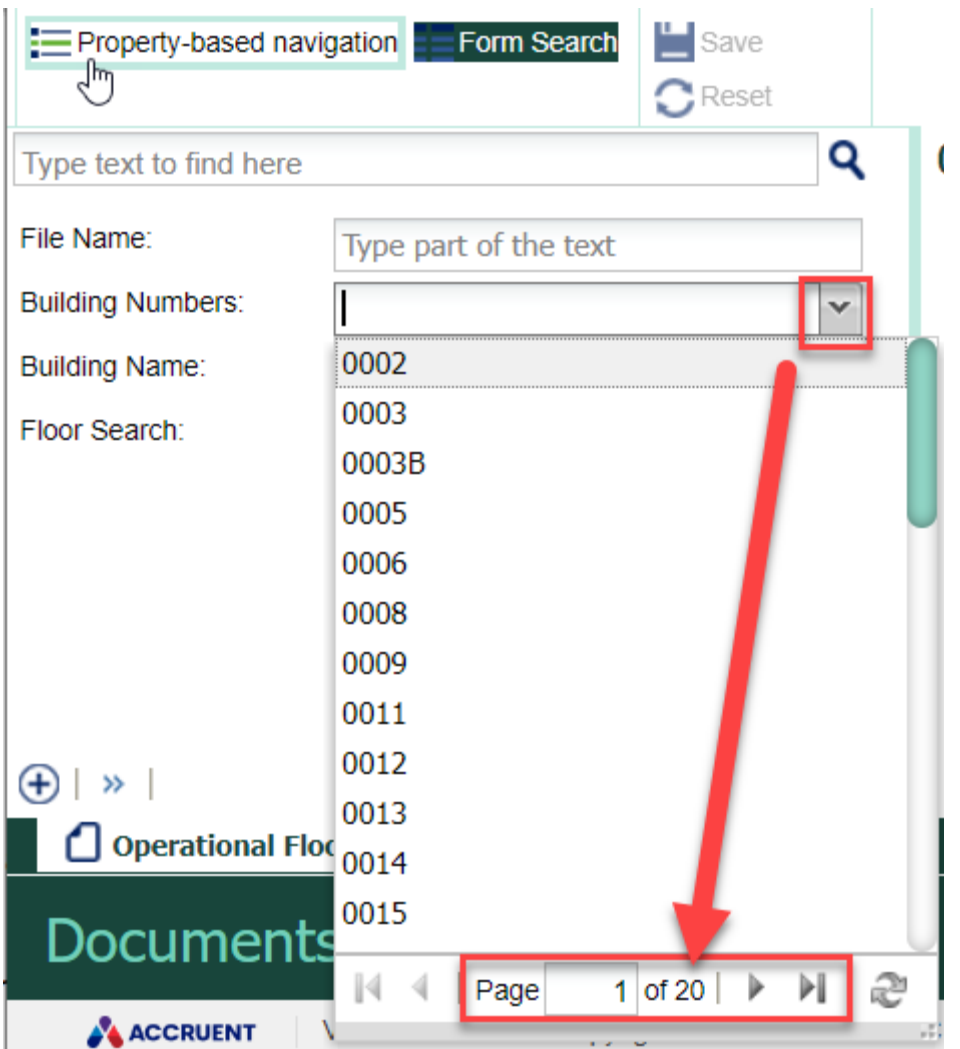

- · **Type a value in the field to narrow down the search results.**
- · **Once you have your search criteria filled in, click the SEARCH button and results will display. The other drop down lists will filter further as well.**

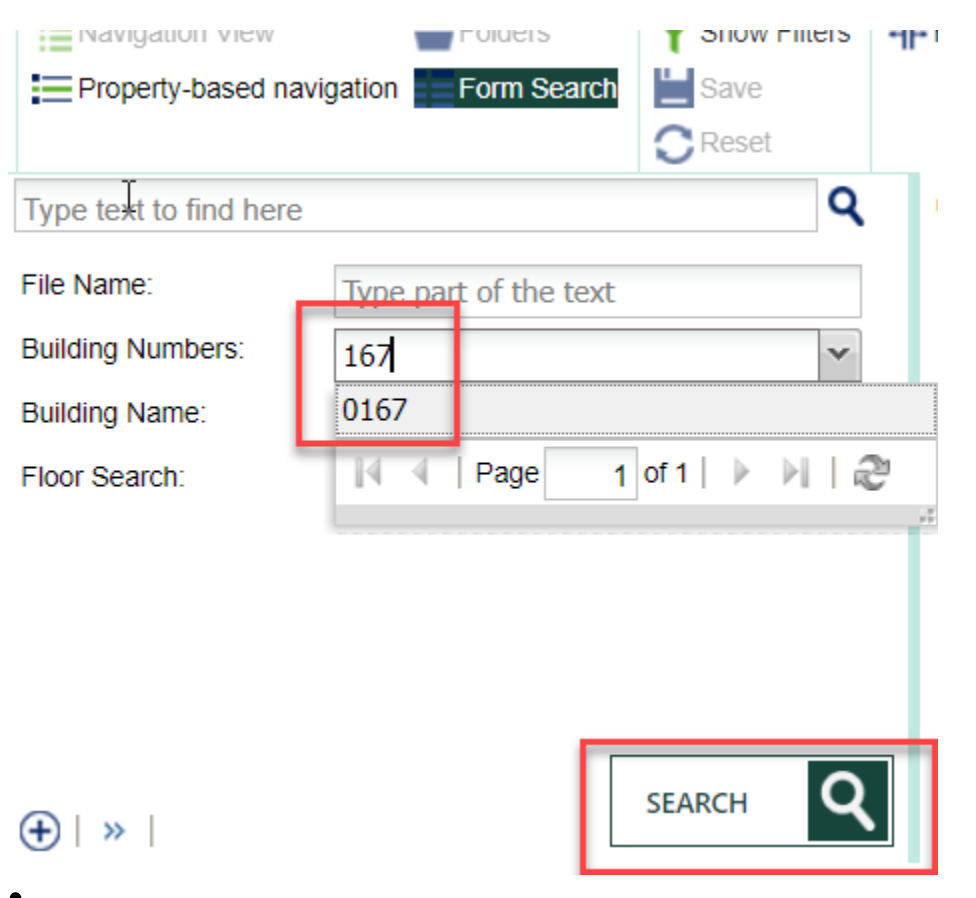

# **Property Based Navigation:** §

- **Remember these lists are long and not everything will be displayed** (see below for example 20 of 779 hits displayed).
- Use the filter (type and hit enter) to find your choice if it is not in the list.
- Once you check the box, the other fields will filter further and search results will be displayed.

<span id="page-21-0"></span><sup>1.3.1.1.1.2</sup> Property Based Navigation

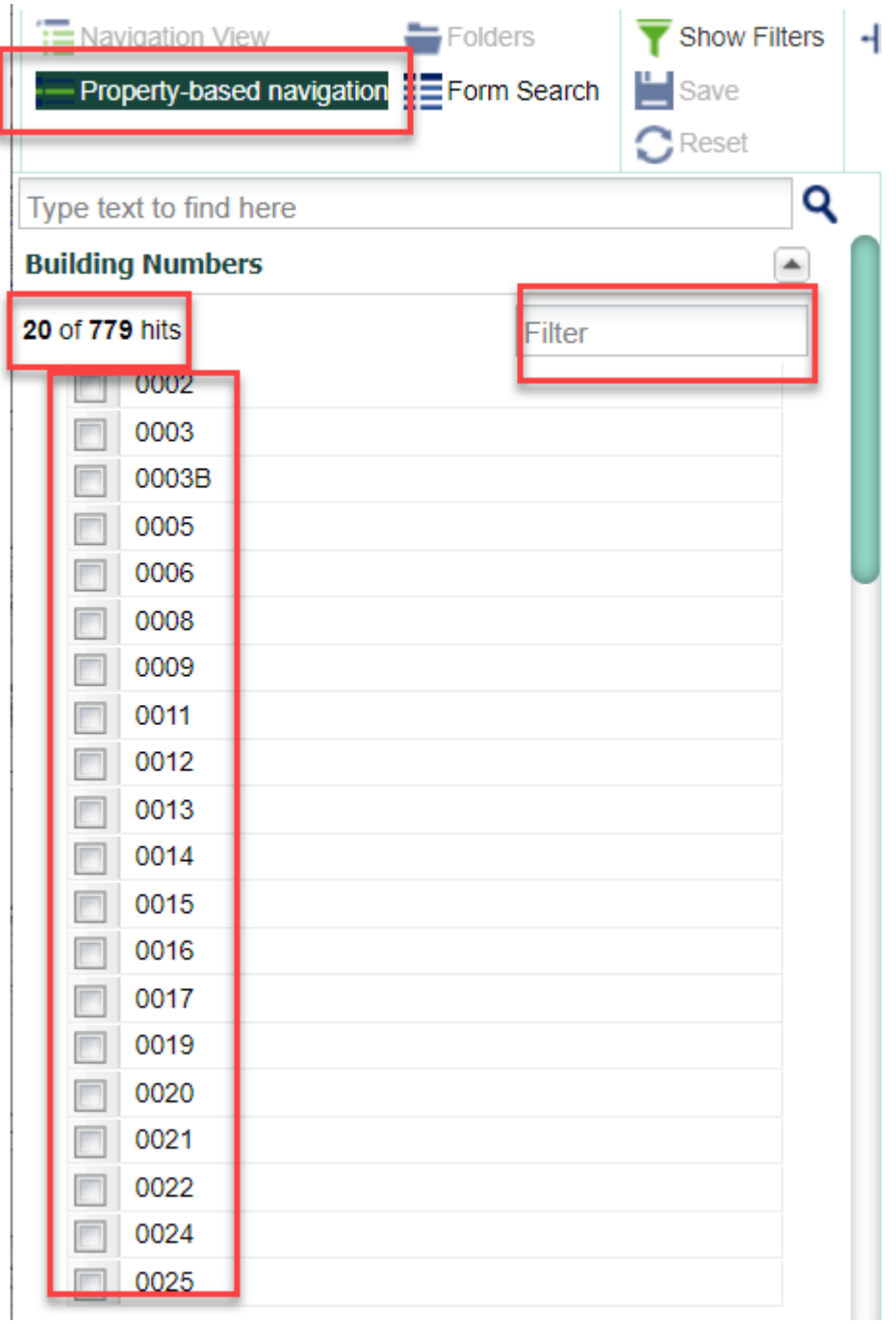

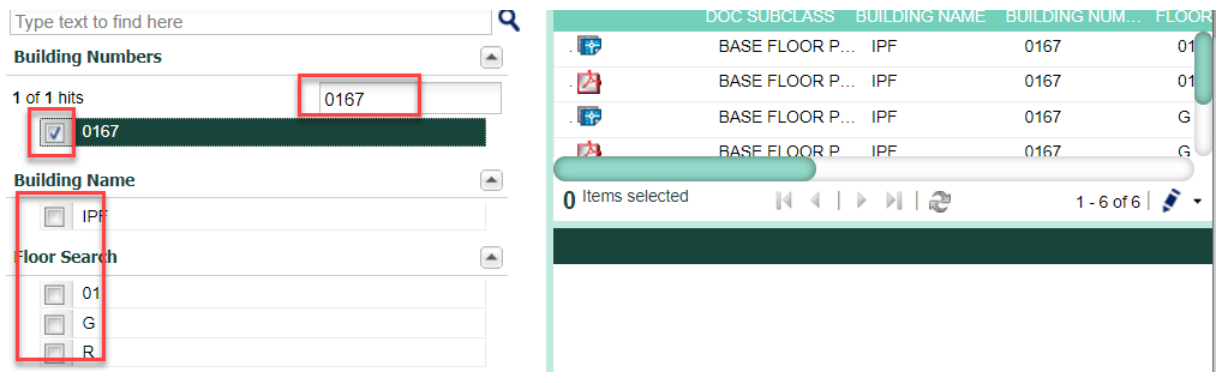

#### <span id="page-24-0"></span>1.3.1.1.1.3 'Buildings' Search

**Multi-Building Projects and system limitations.**

**Databases like Meridian and FAMIS only allow for a one-to-one building/project relationship even though in reality there may be several buildings that are affected by the project.** §

- **If we used the BUILDING NAME field for searching in Explorer, the user would only get results where that building was the 'primary building' selected in the database.**
- **To ensure the user gets EVERYTHING related to that building when they search, we have to use the 'BUILDINGS' property, which is the building number.**

**The Records Project Database allows us to relate ALL the buildings associated with a project.**

CP08261

**'Buildings'.**

PLANT AND SOIL SCIENCE - ADDITION 1 - MOLECULAR PLANT SCIENCES AND CHEMISTRY - COOLING TOWER

Record ID: 63093 Project Year: 2008 **Project Source: CAPITAL** 

### **Related Projects** .CP10057 - REC67167. **Primary Building** 0086 PLANT AND SOIL SCIENCE **Related Buildings** 0163 CHEMISTRY 0178 PLANT BIOLOGY **2037 NATURAL GAS DISTRIBUTION 2070 ROADS** 3007 PATHWAYS 3011 SITE FURNISHINGS 3013 CHILLED WATER DISTRIBUTION 9570 STEAM DISTRIBUTION 9571 WATER DISTRIBUTION 9572 SEWER DISTRIBUTION 9573 ELECTRICAL DISTRIBUTION 9574 STREET LIGHT DISTRIBUTION 9576 COMMUNICATION DISTRIBUTION **These buildings are then populated in a field in Meridian called**

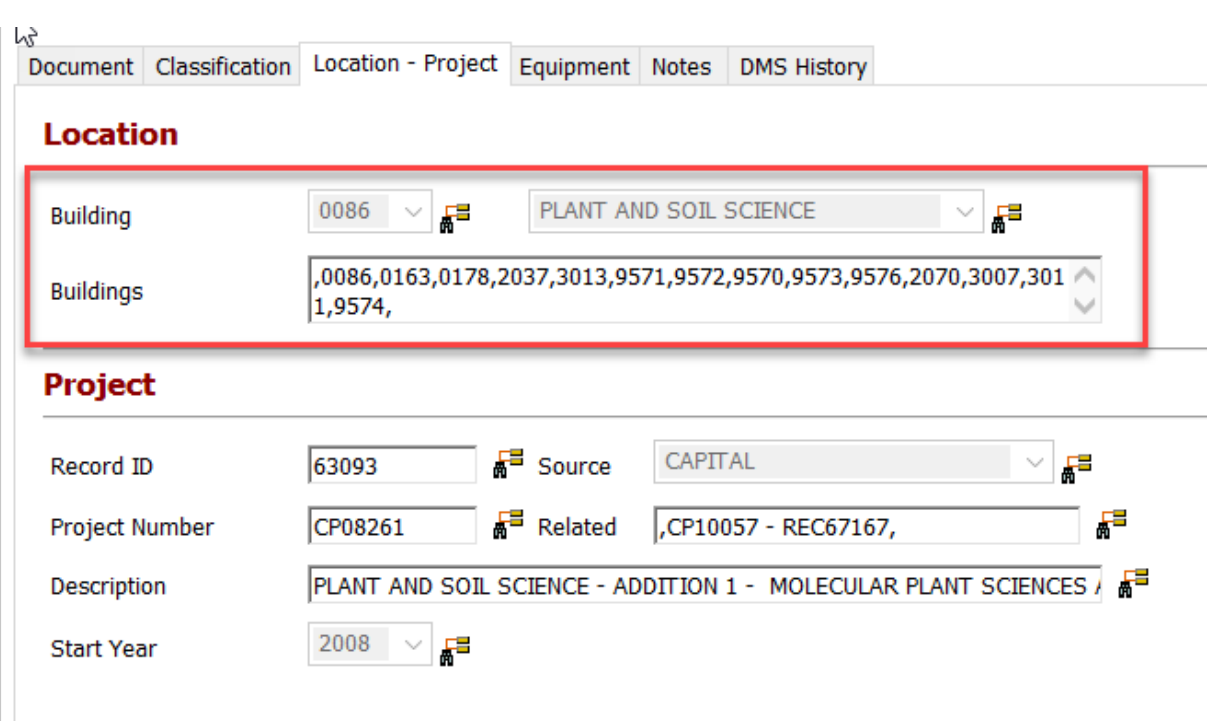

**What if I don't know the building number?**

**You would use the Facilities Information Tool ([https://apps.gis.msu.edu/facilities-information](https://apps.gis.msu.edu/facilities-information-tool/v4/facilities/buildings)[tool/v4/facilities/buildings\)](https://apps.gis.msu.edu/facilities-information-tool/v4/facilities/buildings), which has links to multiple resources to help the user search for information.**

**In Explorer, if you search on a building number and open the building name drop down, you may see multiple different building names. These are there because the building you selected is also part of projects that were multi-building projects.**

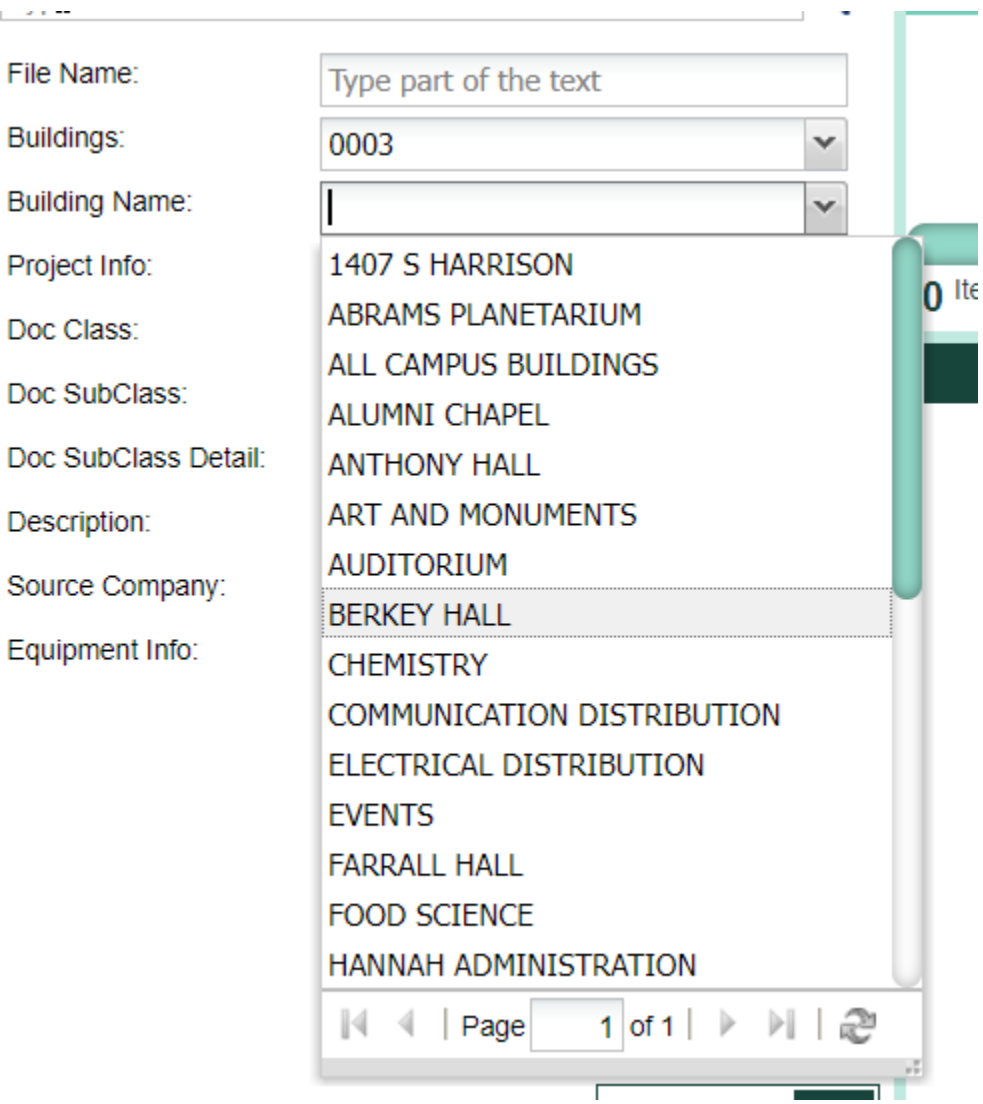

# <span id="page-27-0"></span>**Saved Searches:**

**Users can save the searches they conducted by clicking on the 'Save' button. Saving a search will save the properties searched against or the filters, not the documents.**

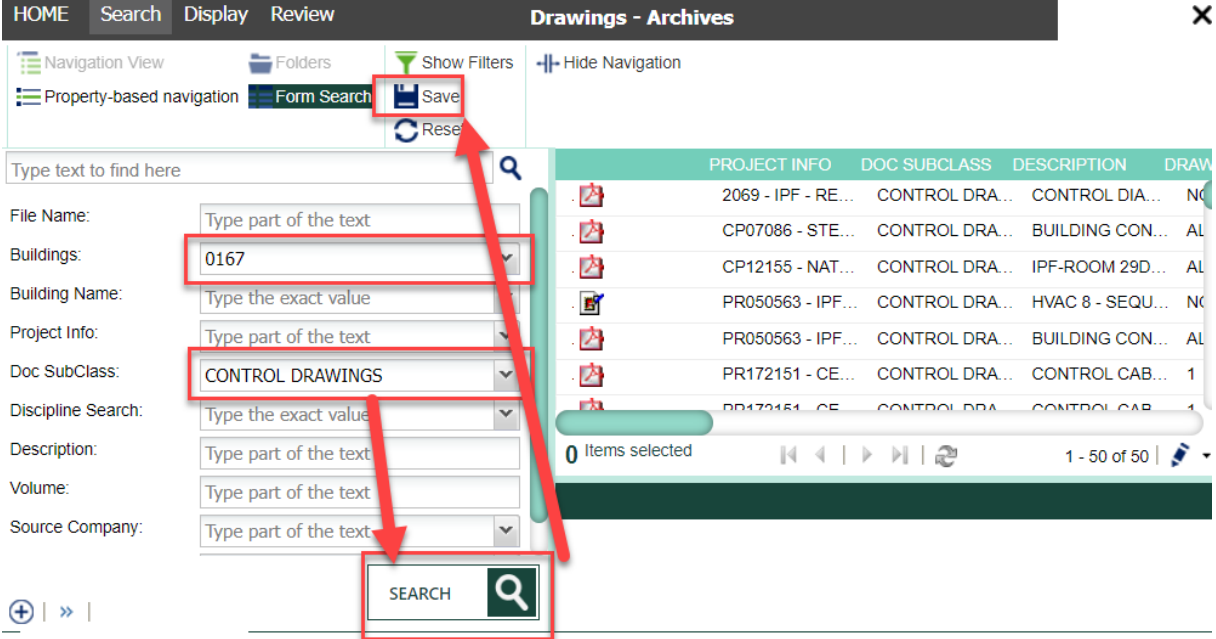

# **Name the search:**

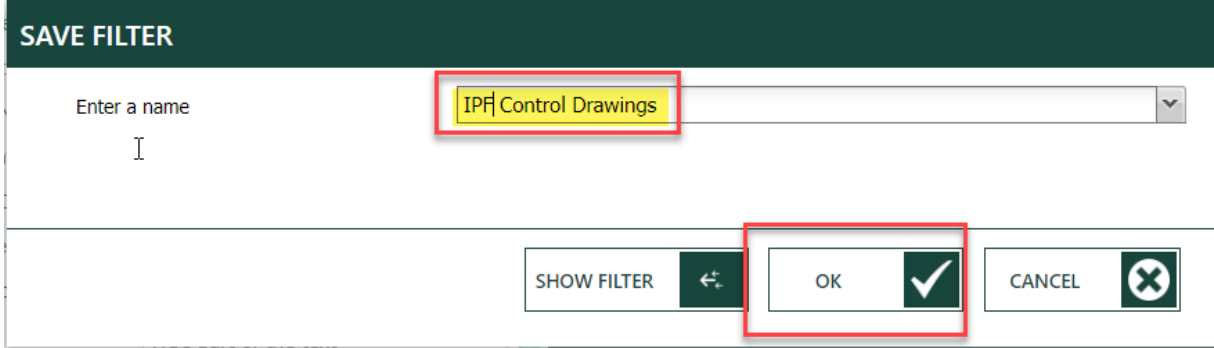

## **After you hit 'OK', then following message will appear:**

Jhn**D** Search IPF Control Drawings saved successfully

**From the 'Home' page, click on 'Saved Searches' from the menu on the left and your saved searches will appear.**

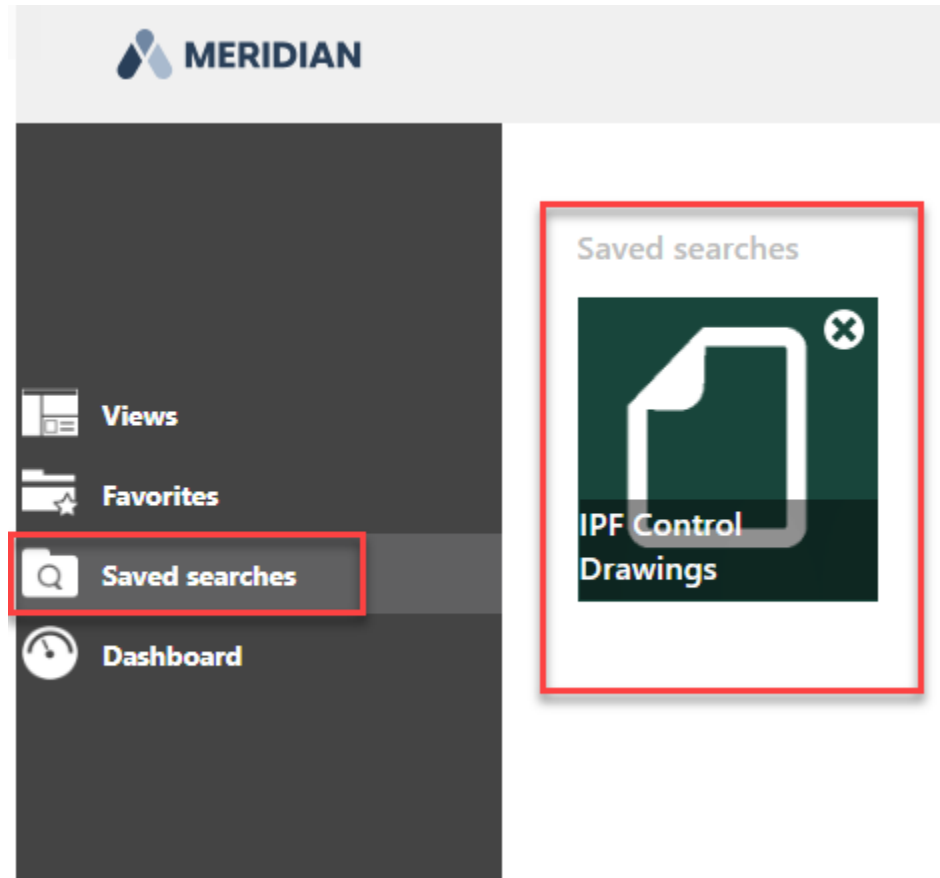

<span id="page-28-0"></span>1.3.1.1.1.5 Reset

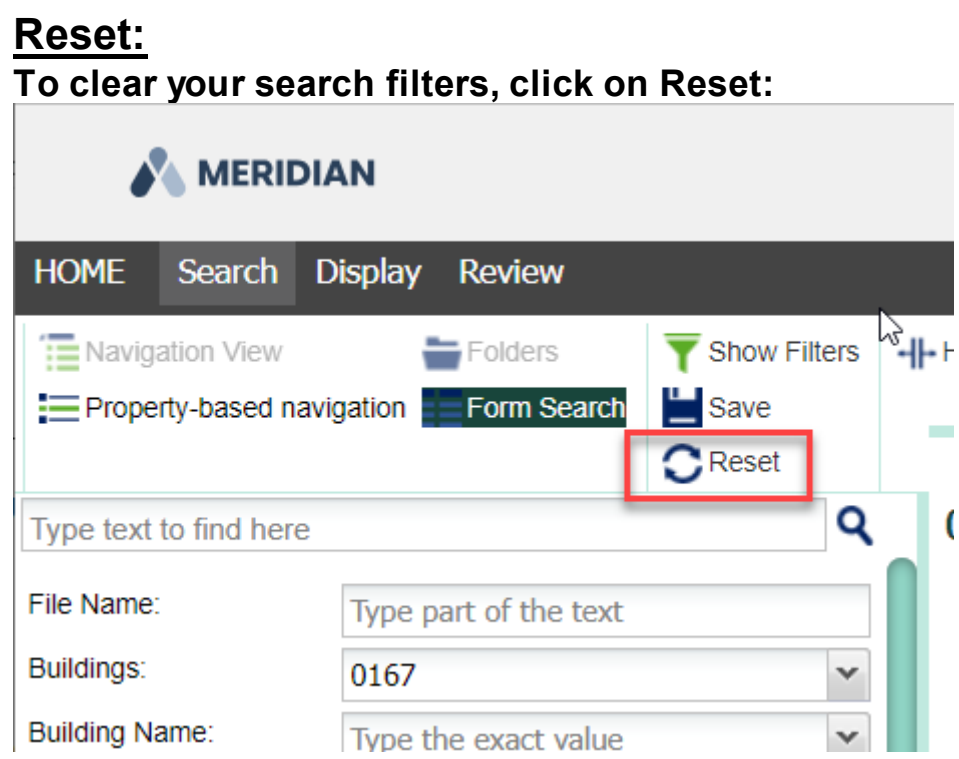

#### <span id="page-29-0"></span>1.3.1.1.2 Results Pane

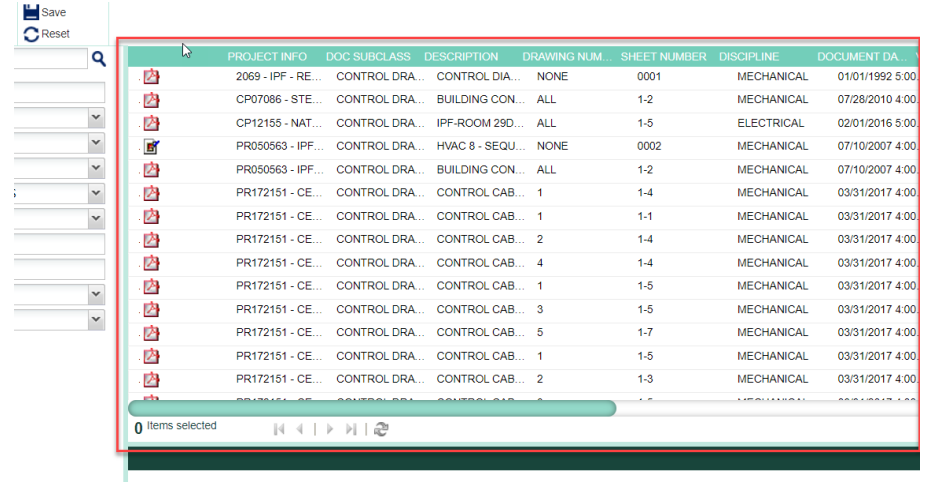

**The 'Results Pane' is the area of Explorer where the search results are displayed.**

<span id="page-29-1"></span>1.3.1.1.2.1 Display

## **Display:**

**CEARCH O** 

**Users can change the way their results are displayed in the window.**

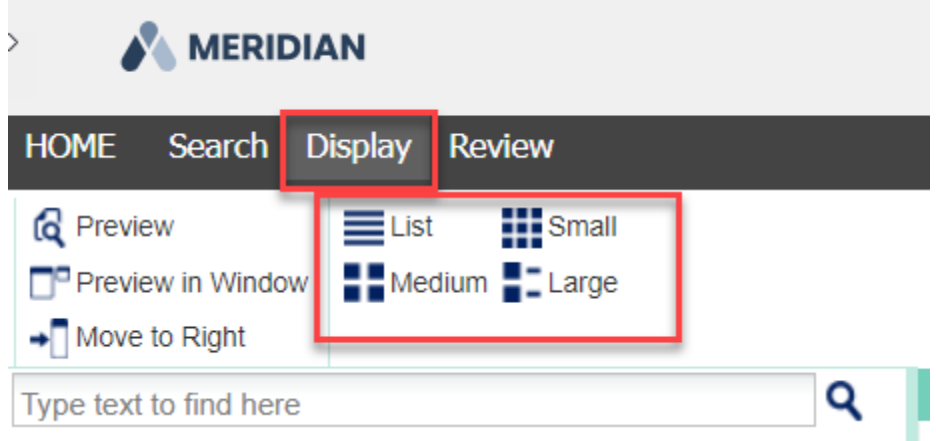

- **1. Pay attention to the number of results displayed at the bottom of the results window. If there are more than what is displayed, use the arrows to get to the next set of results.**
- **2. If it says there are results, but you don't see any files, move the line down to expand the results window.**

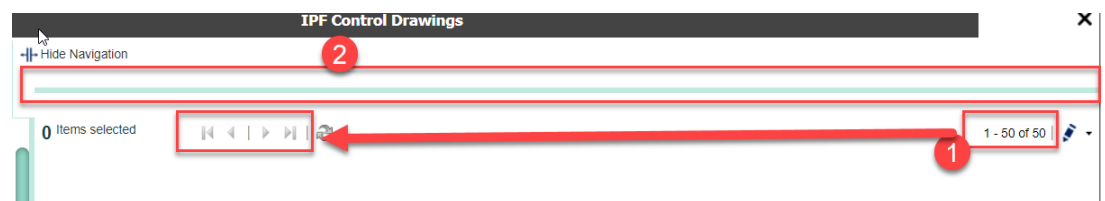

<span id="page-30-0"></span>1.3.1.1.2.2 Review

### **Review:**

**Click on the 'Review' menu to download, view, print, or create an excel of the file(s). You must have one or more files selected for the options to be available to use.**

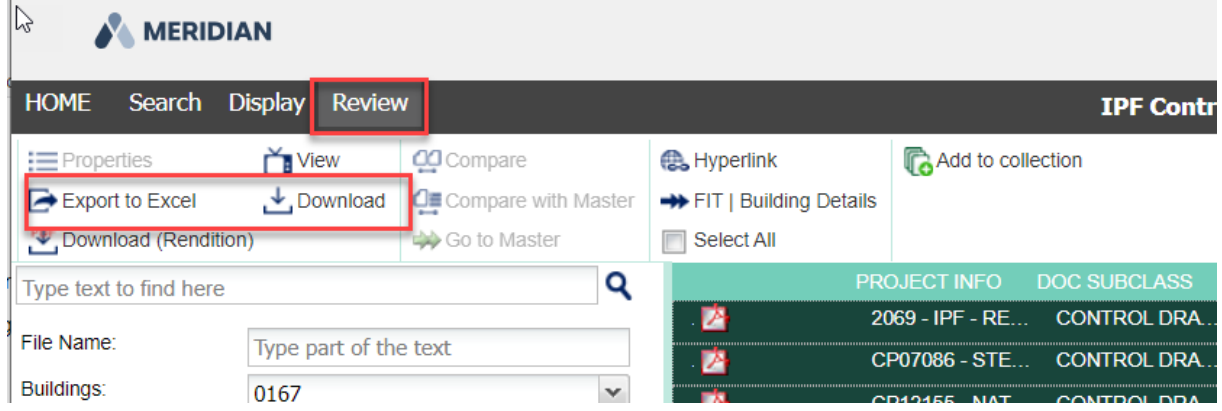

# <span id="page-30-1"></span>**Export to Excel:**

**Users can export the results to an excel report.** *This does not bring along the files, it is just a report with the metadata about the files. You will still need to download the associated files if you want to have them as well.*

**Select the files, then either right-click and select 'export to excel' or click on the 'Review' menu and select 'Export to Excel.**

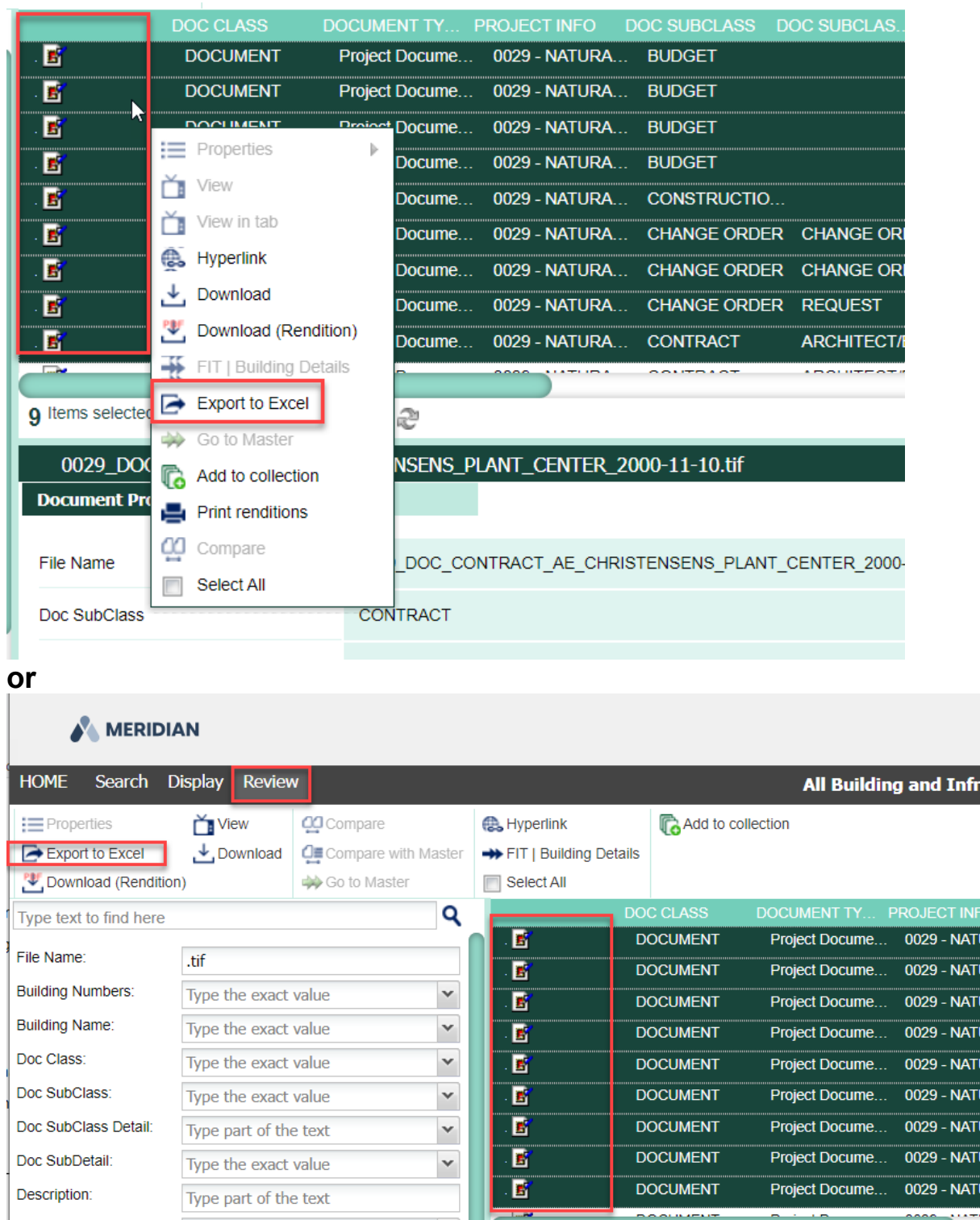

### **Set up the excel report**

1. Name the file. You can also chose if you want all the search results or just the selected ones.

2. Select the Columns you want in your report. These are already set up, but you can add or remove columns based on your preferences.

3. You can preview the report anytime to check the columns.

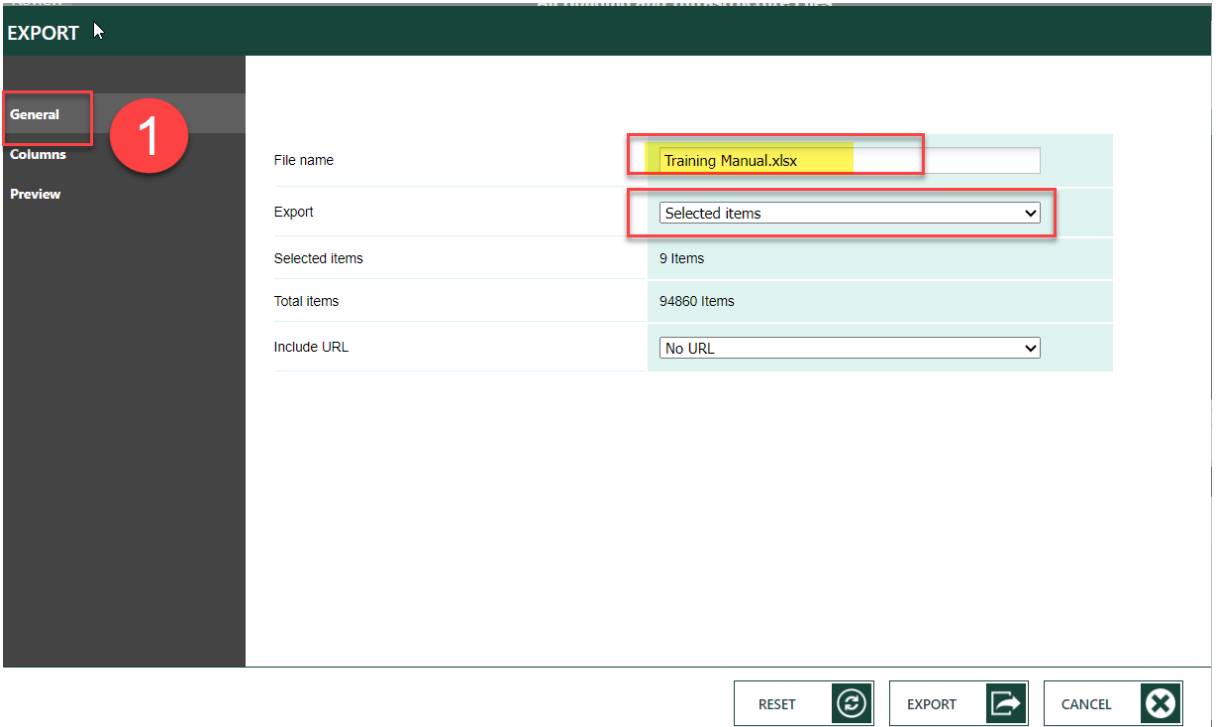

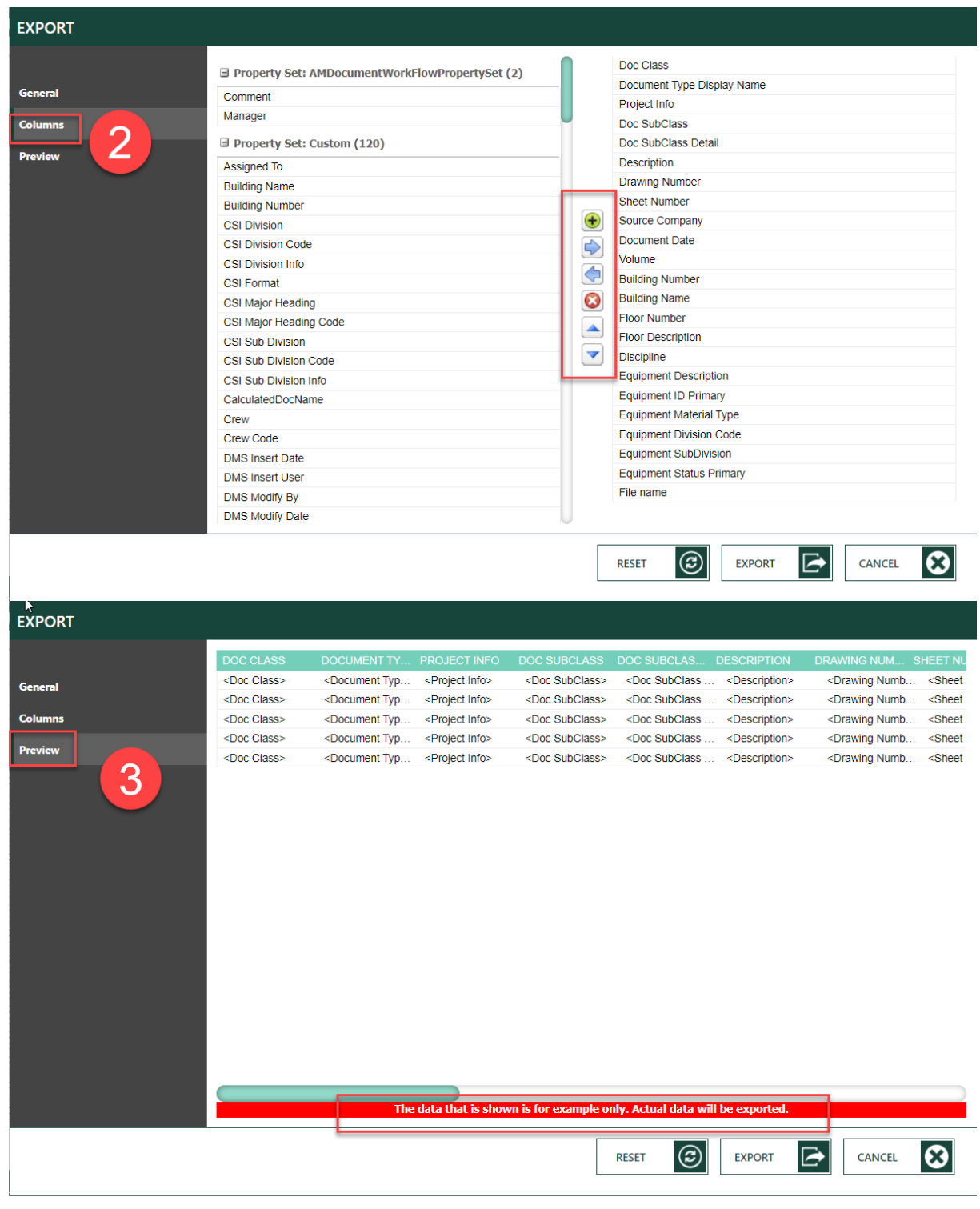

# **When you are finished, click 'Export'**

(ස) **EXPORT** CANCEL **RESET**  $\alpha$ ⇂

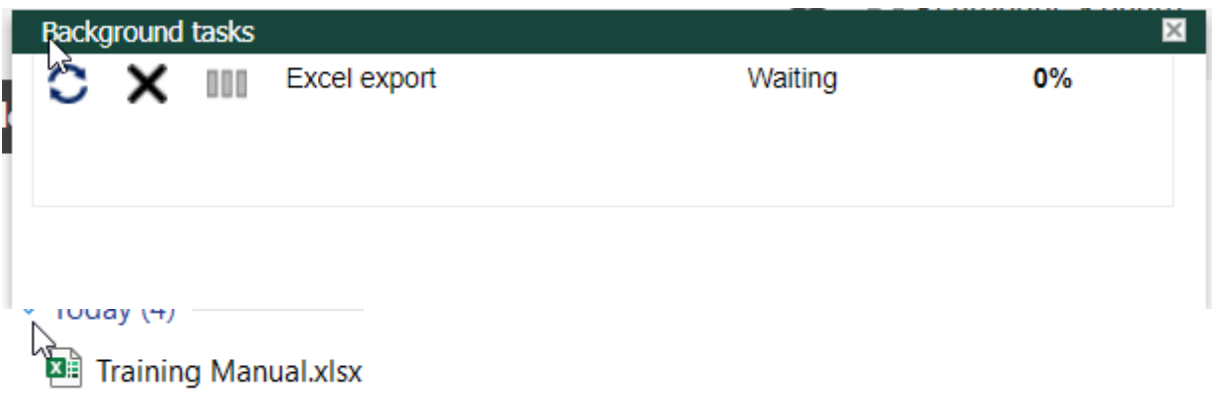

**Open the file or select where you want the excel file to be saved.**

# <span id="page-35-0"></span>**Download:**

**Users can download one, some, or all files that were returned in the results pane.**

**Select the files you want to download, then click the download button on the left.**

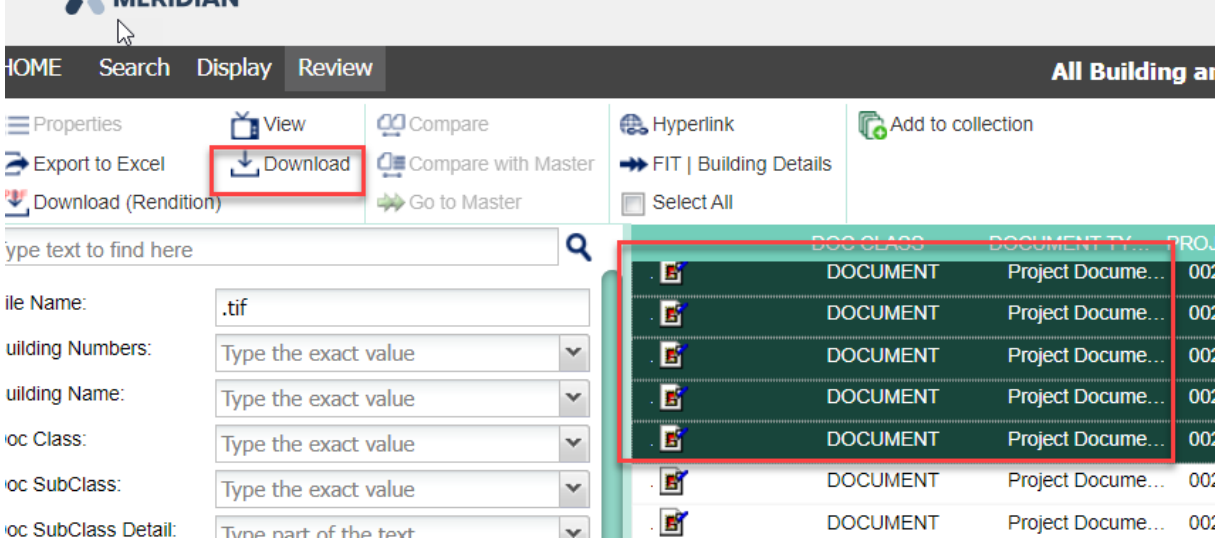

**You may be prompted to select the location you would like the saved files to go or the file(s) may go straight to your downloads folder on your PC.**

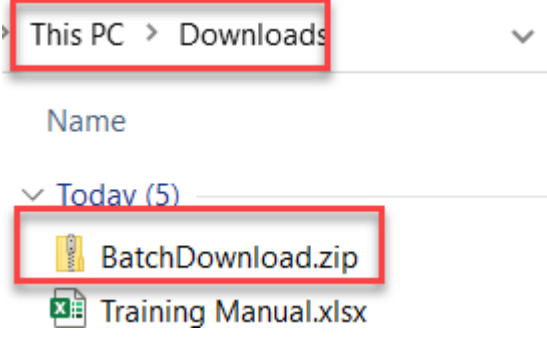

## <span id="page-35-1"></span>**View:**

**\*\*\*This viewer does NOT work. Click on Download to view the file.\*\*\***

### <span id="page-36-0"></span>**Properties:**

**To view the information about the file, click on 'Properties'. The Properties pane will open. Different document types have different tabs to click through and the download options at the top.**

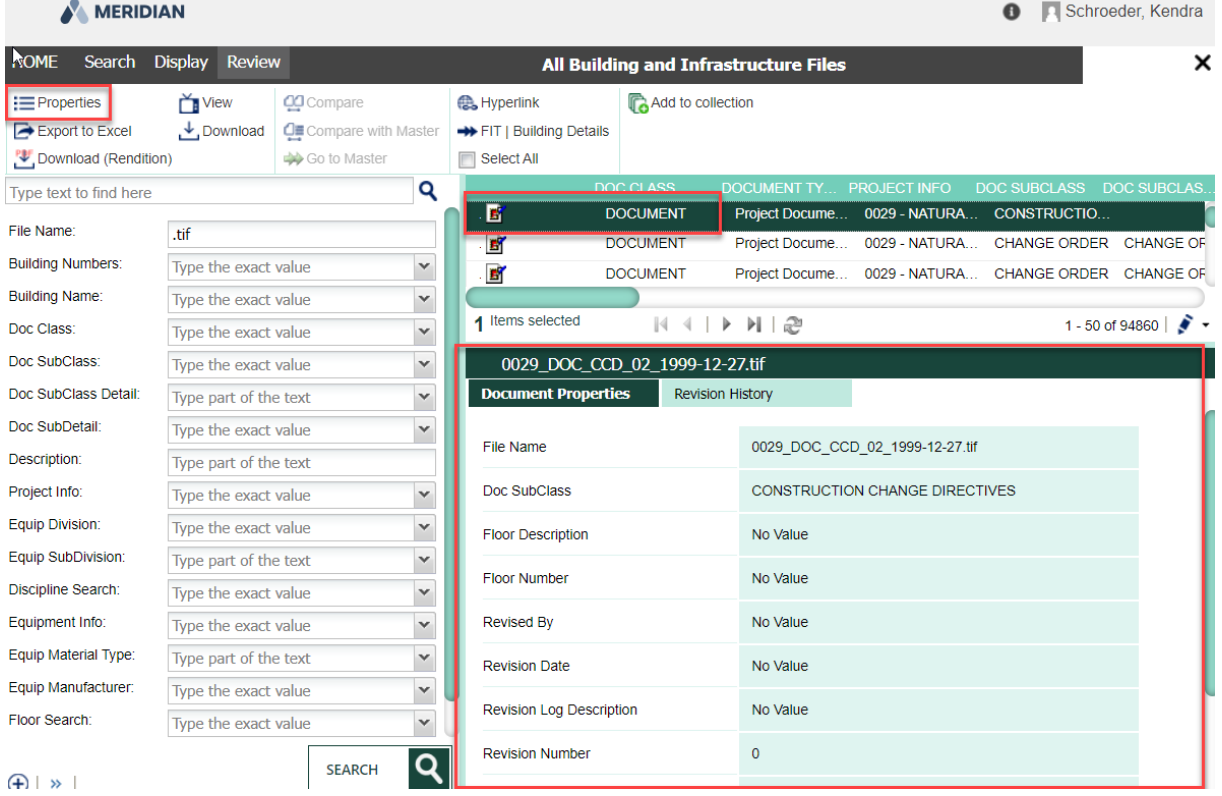

# **To return to previous screens, click this X**

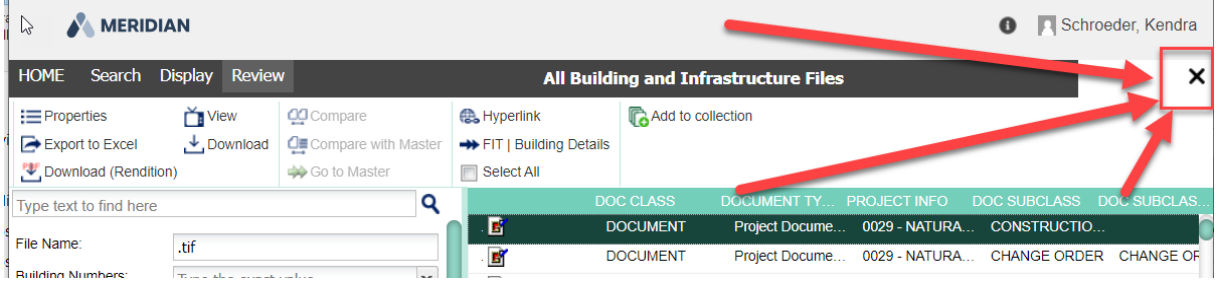

<span id="page-37-0"></span>1.3.1.1.3 Collections

### **Collections:**

**Unlike saved searches, which save the search criteria or filters, collections are a way for the users to save a group of files in Meridian Explorer and be able to retrieve them without having to download them externally.**

**To create a collection, conduct a search, select the files, then click 'Add to collection'.**

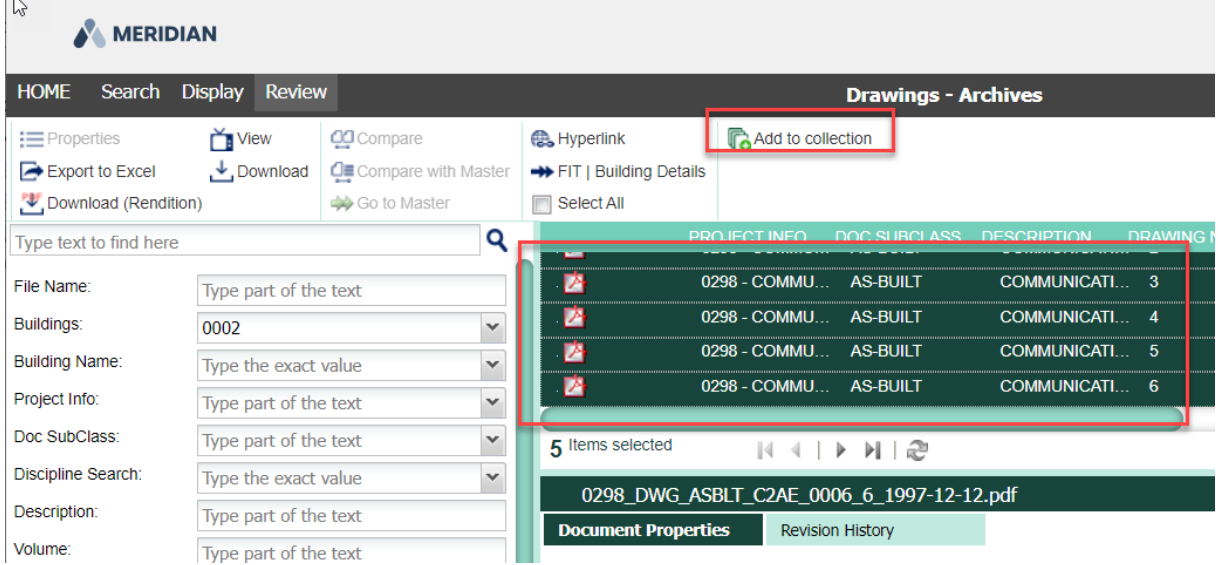

**Select whether you are creating a new collection or adding the files to an existing collection. If new, name the collection. If existing, select the collection. Then click OK.**

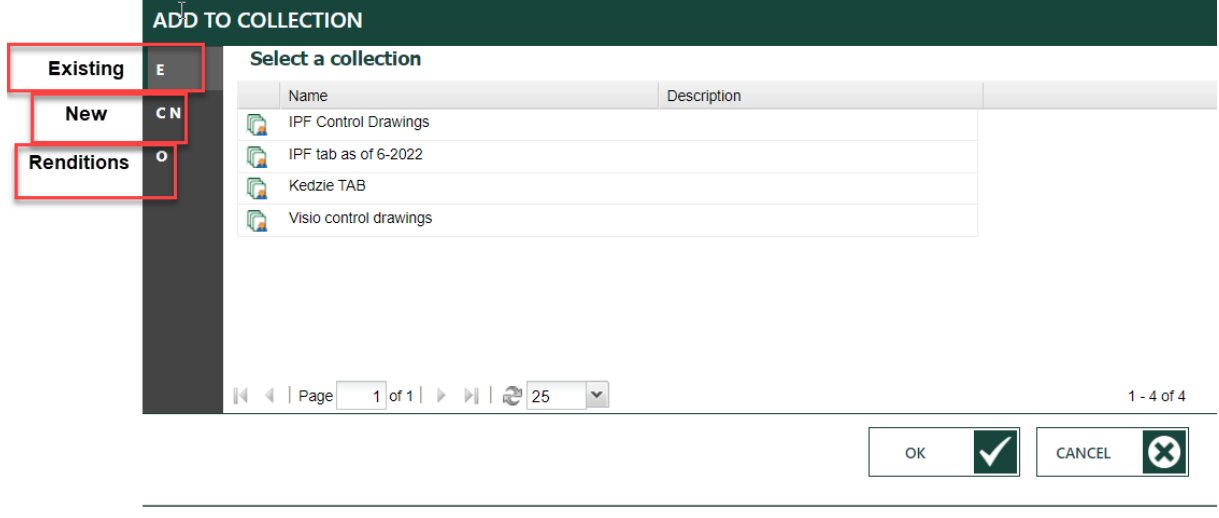

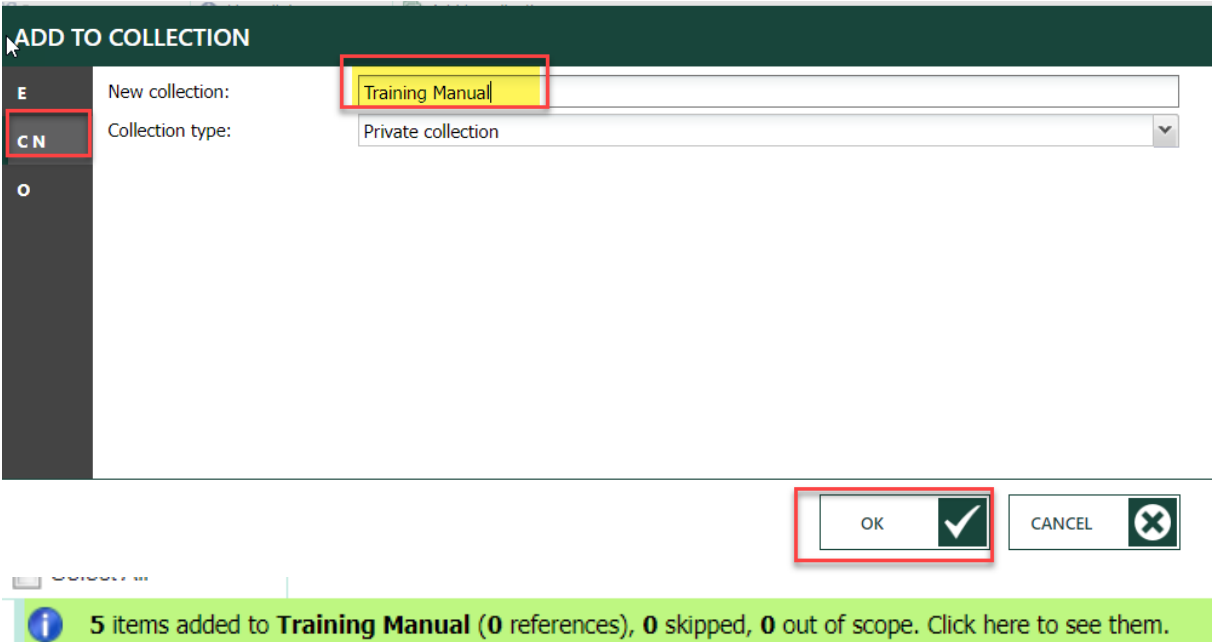

**To view your collections, click on 'Collections', then select the one you would like to access.**

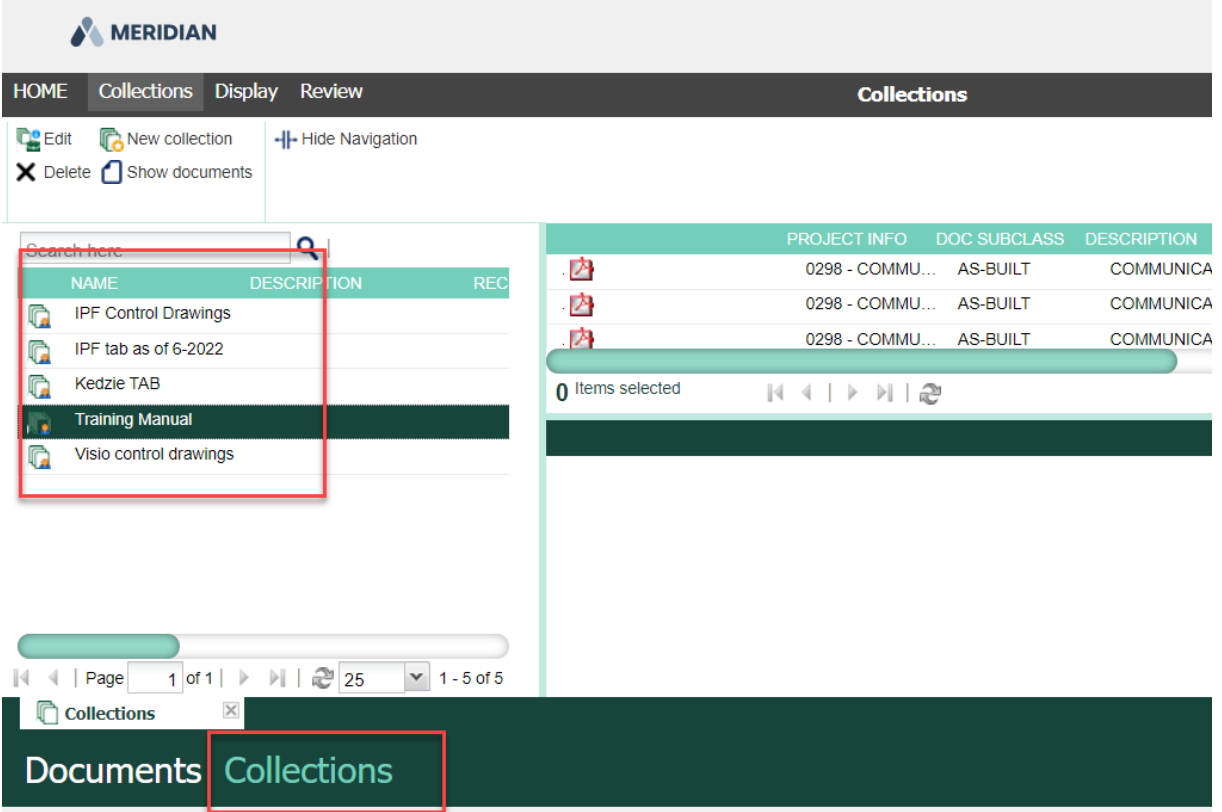

**To leave collections, click the home menu button, Documents or the 'x' button.**

# <span id="page-39-0"></span>**1.4 Use FIT**

**Now with all the background of how to use Meridian Explorer, we strongly urge you to access the system using the [Facilities](https://apps.gis.msu.edu/facilities-information-tool/v4/) [Information](https://apps.gis.msu.edu/facilities-information-tool/v4/) Tool. This will pre-filter the search results based on how you are getting to the files (Building or Project) and the searching will be a lot faster and easier for you.**

**As always, Facilities Information Services is available to help in anyway we can:**

**FIS Hotline: 517-353-3434**

**FIS Support Portal: <https://fissupport.ipf.msu.edu/Main/>** §

- **submit a ticket for system support** §
- **submit a ticket for an information request** §
- **submit a ticket with a data correction if you find any mistakes in the system**

 **search knowledge based articles for hints and help email for help:** §

- **[fissupport@ipf.msu.edu](mailto:fissupport@ipf.msu.edu) (support for software systems)** §
- **[fisrequests@ipf.msu.edu](mailto:fisrequests@ipf.msu.edu) (for an information request)**

**Stop by in person to Room 103**